**Bundled Payments BPCI**<br>for Care Improvement **Advanced** 

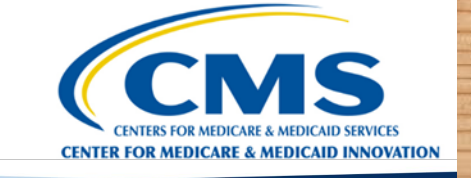

**COOPERTY** 

ARRARARA

### **CMS Data Portal User Guide**

Ro.

*July 2023*

lage age age

Jan<br>Feb<br>Mar<br>May<br>Jun<br>Jun<br>Jun

**Aug**<br>Sep<br>Oct

 $\begin{array}{l} \mathbf{1}_{\mathbf{3},\mathbf{2},\mathbf{3}} \\ \mathbf{1}_{\mathbf{3},\mathbf{3},\mathbf{3}} \\ \mathbf{1}_{\mathbf{3},\mathbf{3},\mathbf{3}} \\ \mathbf{1}_{\mathbf{3},\mathbf{3},\mathbf{3}} \\ \mathbf{1}_{\mathbf{3},\mathbf{3},\mathbf{3}} \\ \mathbf{1}_{\mathbf{3},\mathbf{3},\mathbf{3}} \\ \mathbf{1}_{\mathbf{3},\mathbf{3},\mathbf{3}} \\ \mathbf{1}_{\mathbf{3},\mathbf{3},\mathbf{3}} \\ \mathbf{1}_{\mathbf{3},\$ 

#### User Guide Outline

- **[Data Portal Overview](#page-2-0)**
- **[Helpful Tips Before You Begin](#page-3-0)**
- **Section 1 – [Registering for CMS Identity Management](#page-4-0)**
	- [CMS IDM Account Verification](#page-5-0)
	- [Create a CMS IDM Account](#page-6-0)
- **Section 2 – [Requesting Access to the Innovation Center Web Application](#page-12-0)**
	- [Logging into the CMS Data Portal](#page-13-0)
	- [Requesting Access to the Innovation Center Web Application](#page-15-0)
- **Section 3 – [Requesting Access to the BPCI Advanced Application](#page-23-0)**
- **Section 4 – [Accessing the BPCI Advanced Data Portal](#page-32-0)**
- **Section 5 – [Navigating the BPCI Advanced Data Portal](#page-37-0)**
	- **[Downloading Files](#page-38-0)**
	- [Uploading Files](#page-40-0)
- **[Need Help?](#page-43-0)**
- **[Appendix](#page-44-0)**

### **Portal Link:<https://portal.cms.gov/>**

<span id="page-2-0"></span>The **[CMS Data Portal](https://portal.cms.gov/portal/)** is an online platform that allows users to access:

- Preliminary and updated Target Prices
- Baseline claims data
- Monthly claims data
- Reconciliation Reports
- Quality Measure Reports

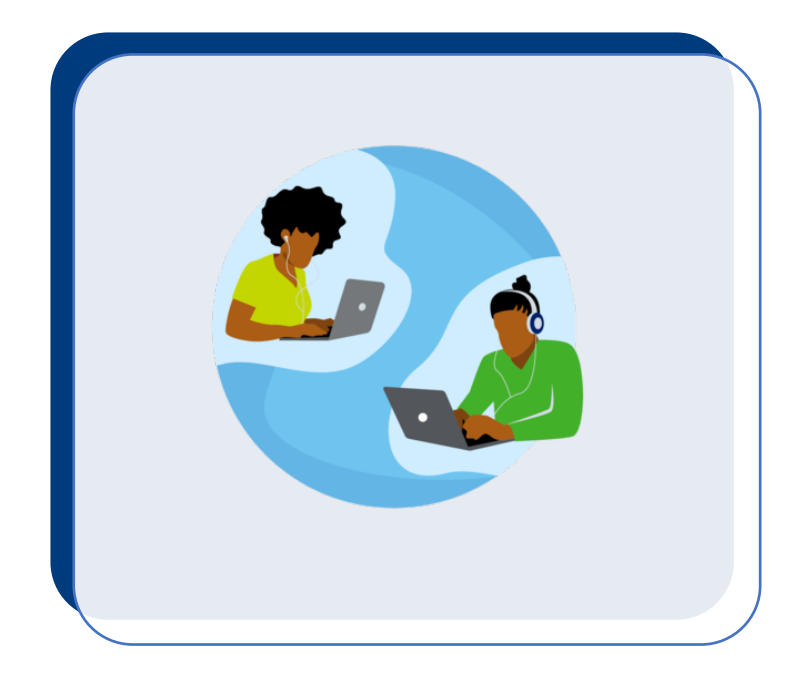

#### **Use this guide if you are a:**

- New user who has never navigated the Data Portal
- Former BPCI Advanced Participant who is reapplying to BPCI Advanced in Model Year 7
- Current Participant who is interested in knowing more about the Data Portal
- <span id="page-3-0"></span>• Users with a CMS Identity Management (IDM) account for the Application Portal and/or Participant Portal should use the same IDM account in the Data Portal.
- If you do not have an IDM account, you must create one. CMS policy requires that the combination of each user's first name, last name and email address be unique in the IDM System.
- If an error occurs during IDM account creation, it could mean that the combination of information entered is already in use. Users should try entering the information again, contact the BPCI Advanced Help Desk for assistance at: [BPCIAdvanced@cms.hhs.gov,](mailto:BPCIAdvanced@cms.hhs.gov) or call **1-888-734-6433, Option 5.**
- Please ensure that your web browser is up to date and is one of the following browsers:
	- Microsoft Edge Google Chrome Mozilla Firefox Apple Safari
- Passwords can only be changed once every 24 hours.
- As a new user, we suggest that you plan for at least 30 minutes, plus approval time, to complete all five sections in this User Guide. At the beginning of each section, we include a time estimate for completion.

4

# <span id="page-4-0"></span>**Section 1 – Registering for CMS IDM**

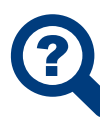

*Step 1: CMS IDM Account Confirmation – Includes a flowchart for determining if you have a CMS IDM account.* 

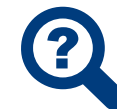

*Step 2: Create a CMS IDM Account – Includes instructions for creating a CMS IDM account and setting up multifactor authentication.*

#### CMS IDM Account Verification

<span id="page-5-0"></span>Use the flowchart for determining if you have a CMS IDM account and click on the hyperlink to navigate to the specific instructions.

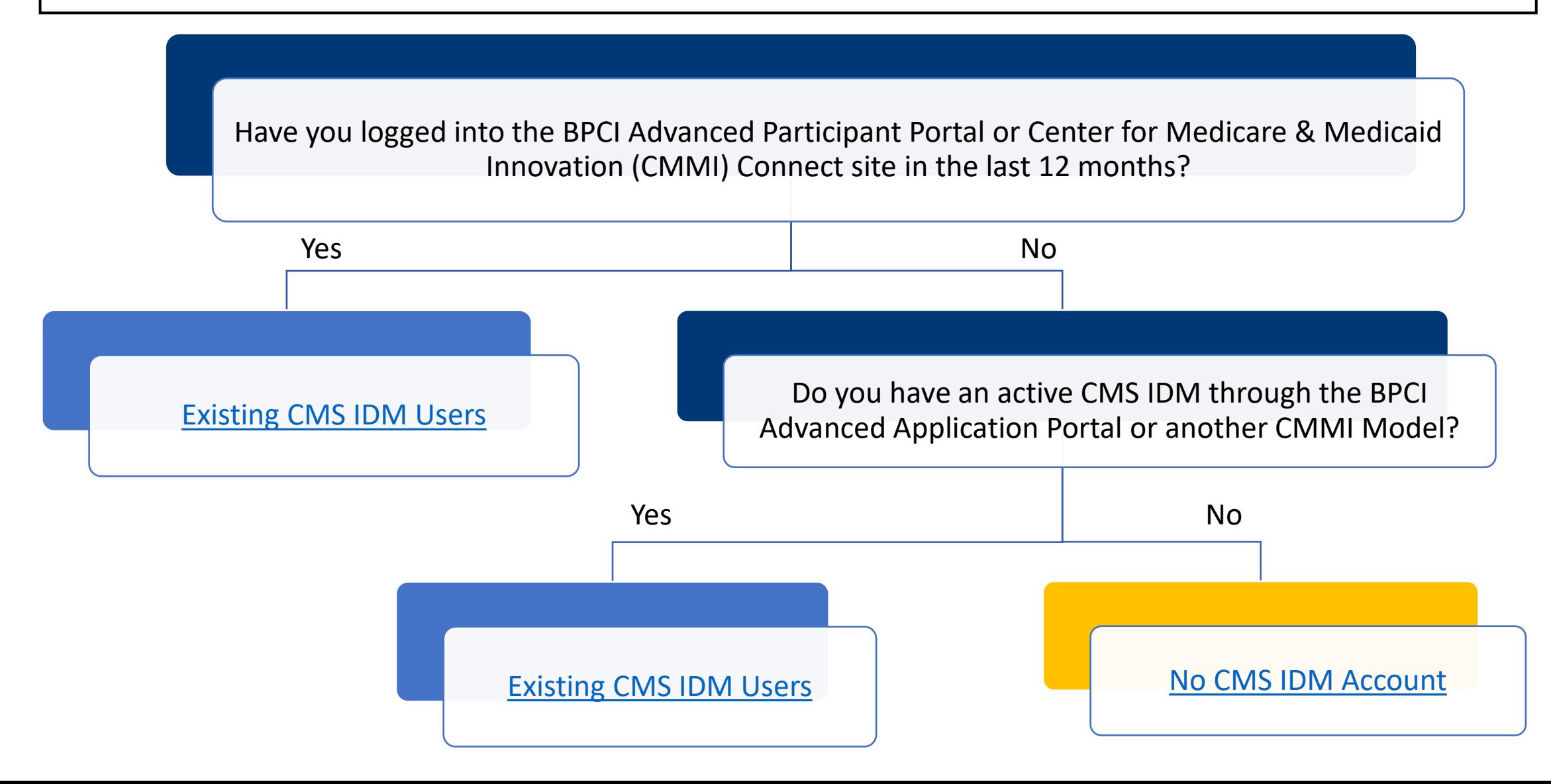

#### CMS IDM Login Page

<span id="page-6-0"></span>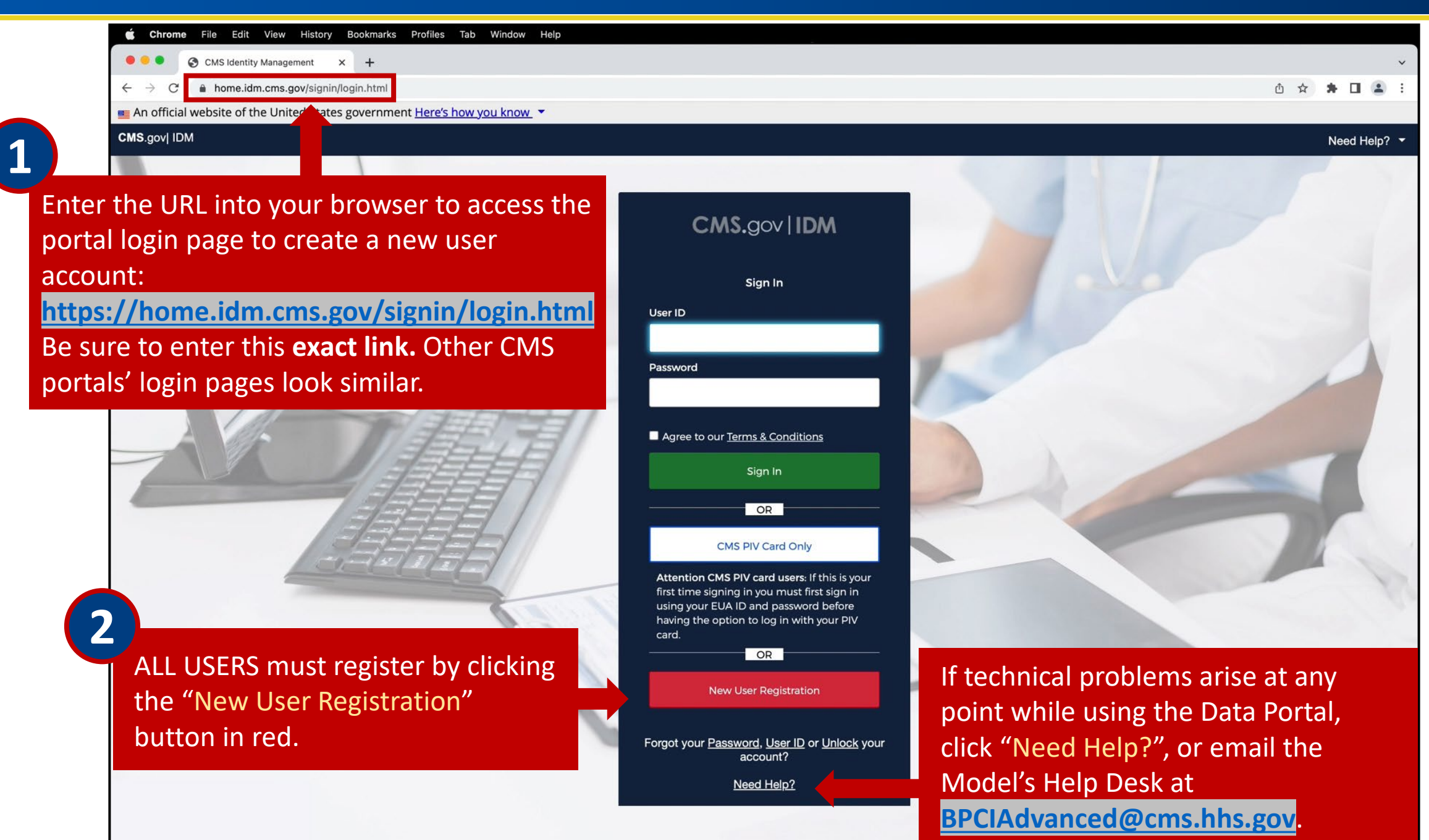

#### Create a CMS IDM Account

Please DO NOT refresh the browser/tab during the registration process.

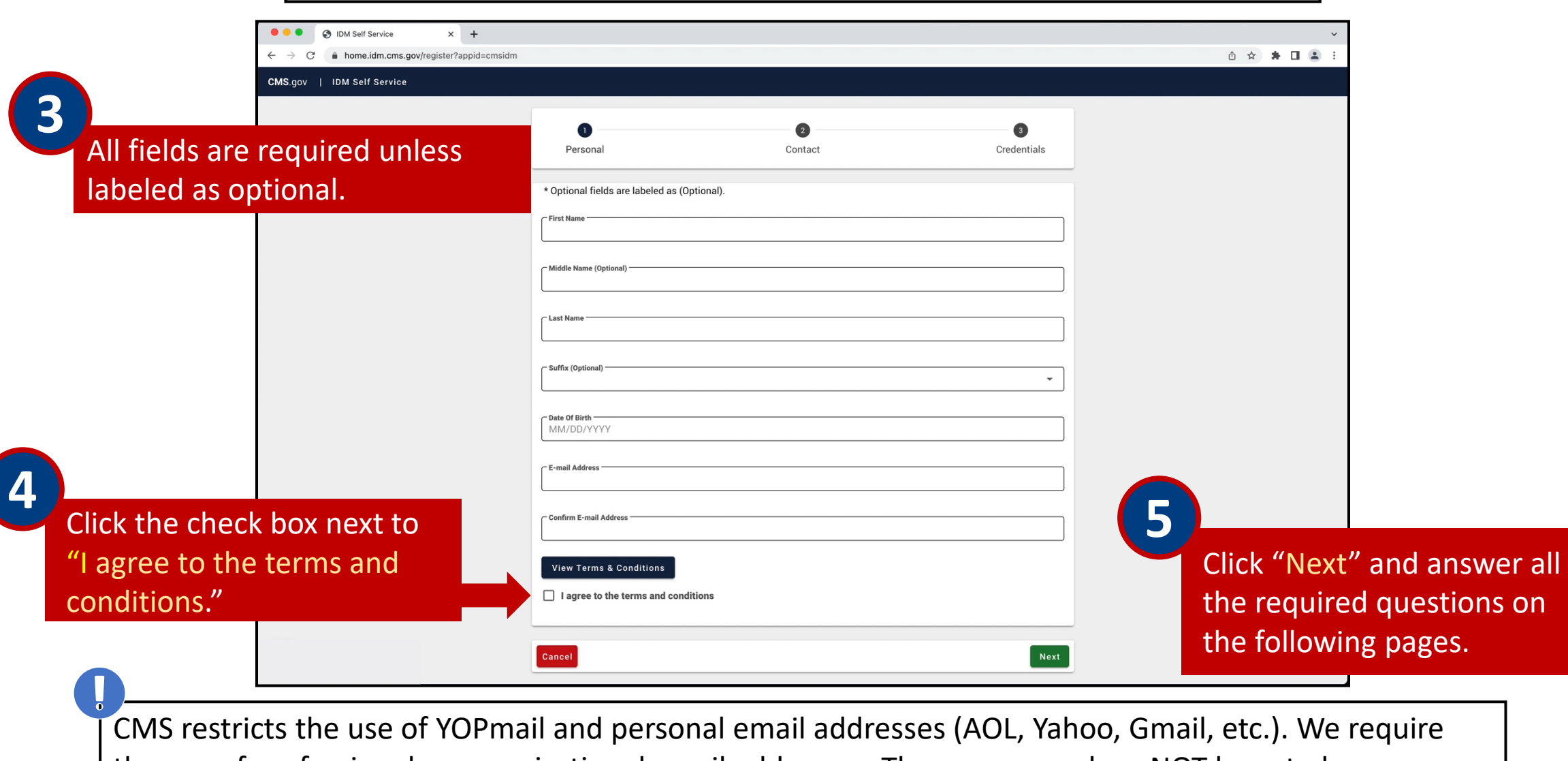

the use of professional or organizational email addresses. The username does NOT have to be your email address.

The system will display a message that indicates the account was successfully created.

Your Registration Request has completed successfully. Please click the below link to return to your application.

#### Return

**6**

Click "Return" and login with your existing CMS IDM credentials.

#### Login to Set Up Multifactor Authentication

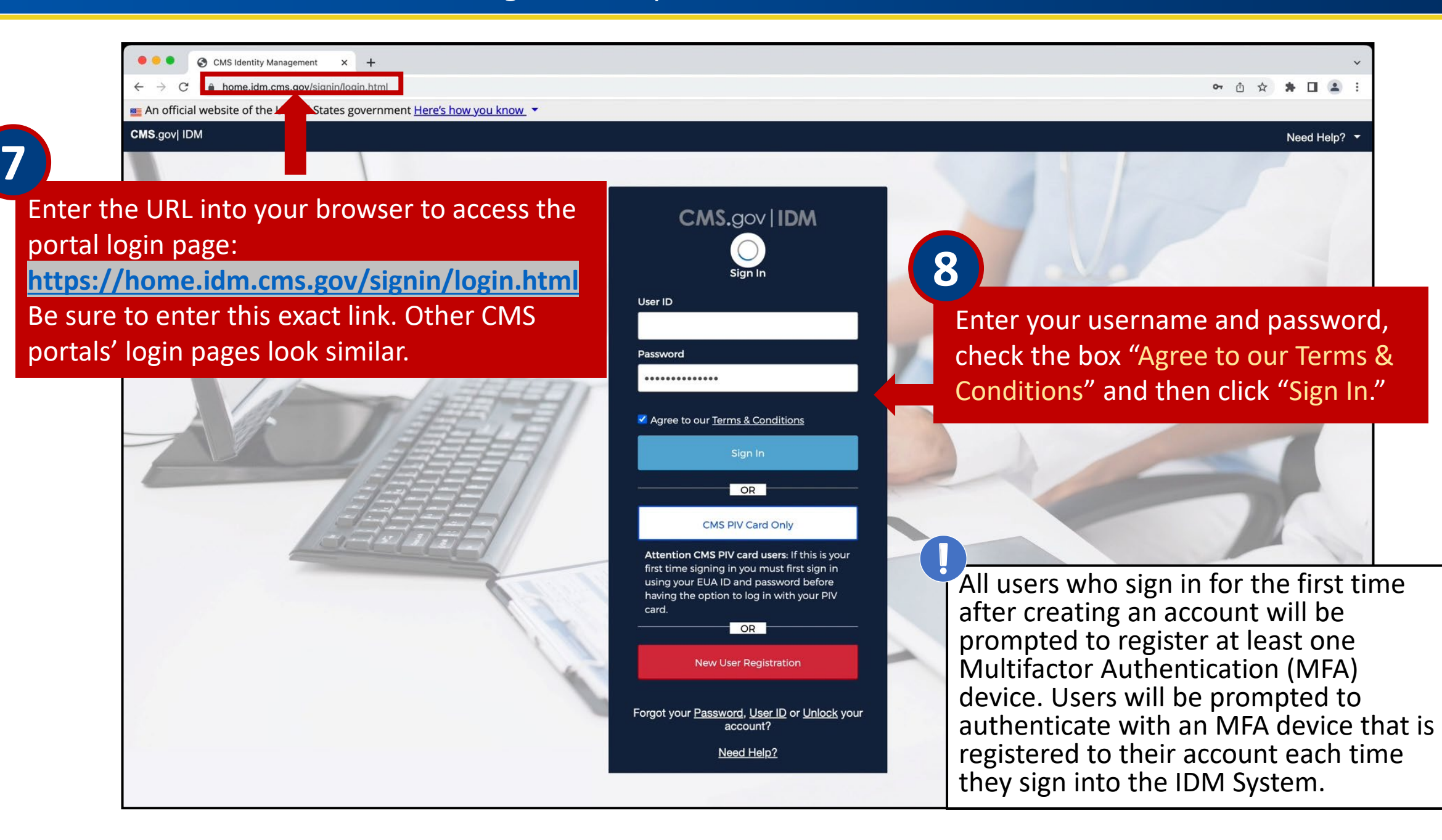

#### Setting Up MFA

MFA is a process that requires the user to provide two or more verification factors, such as text message or email, to be able to login to the Application Portal. This is a CMS IT Security Protocol.

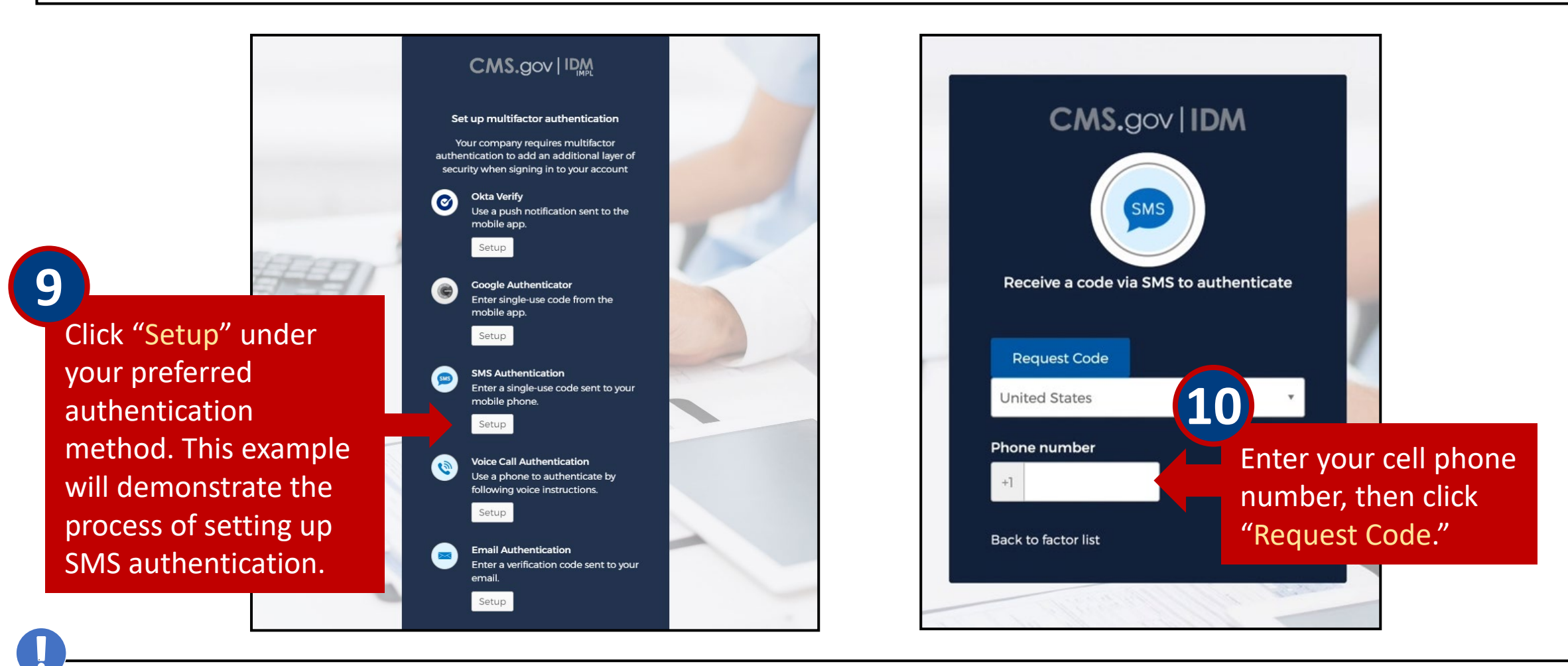

Only one authentication factor is required beyond your password; it does not have to be SMS authentication, which will send you a code via text message.

#### Setting Up MFA (cont.)

After the MFA device is set up, the "Set up multifactor authentication" window is displayed. A check mark indicator appears beside the device that was added.

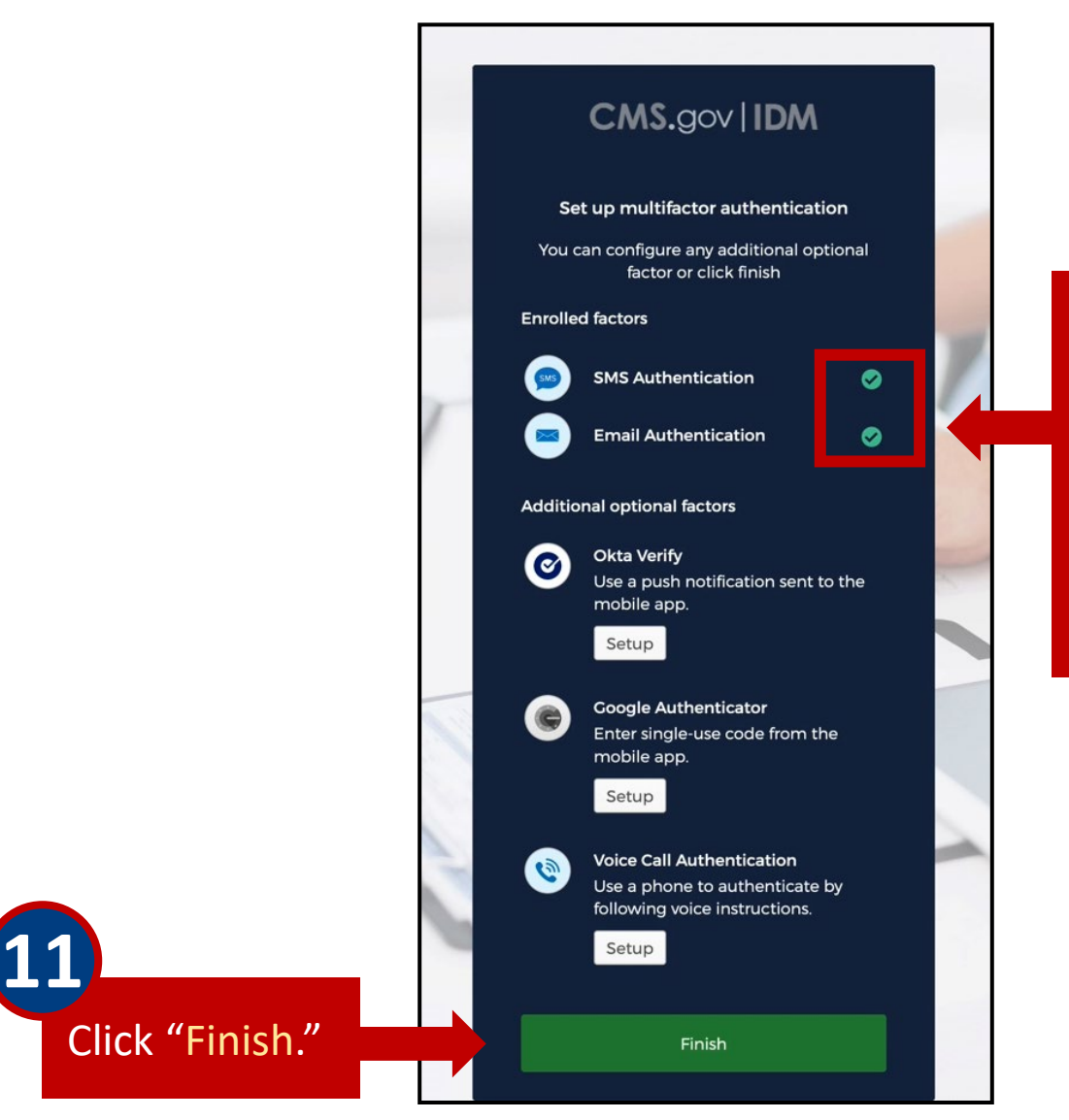

After successfully setting up an authentication factor, it will appear under "Enrolled factors" with a green checkmark.

Only one authentication factor is required; adding more is optional.

> Repeat these steps to add additional MFA options.

# <span id="page-12-0"></span>**Section 2 – Requesting Access to the Innovation Center Web Application**

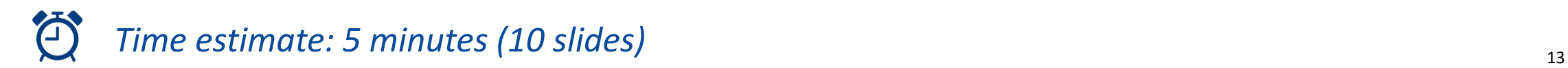

#### Logging into the CMS Enterprise Portal

<span id="page-13-0"></span>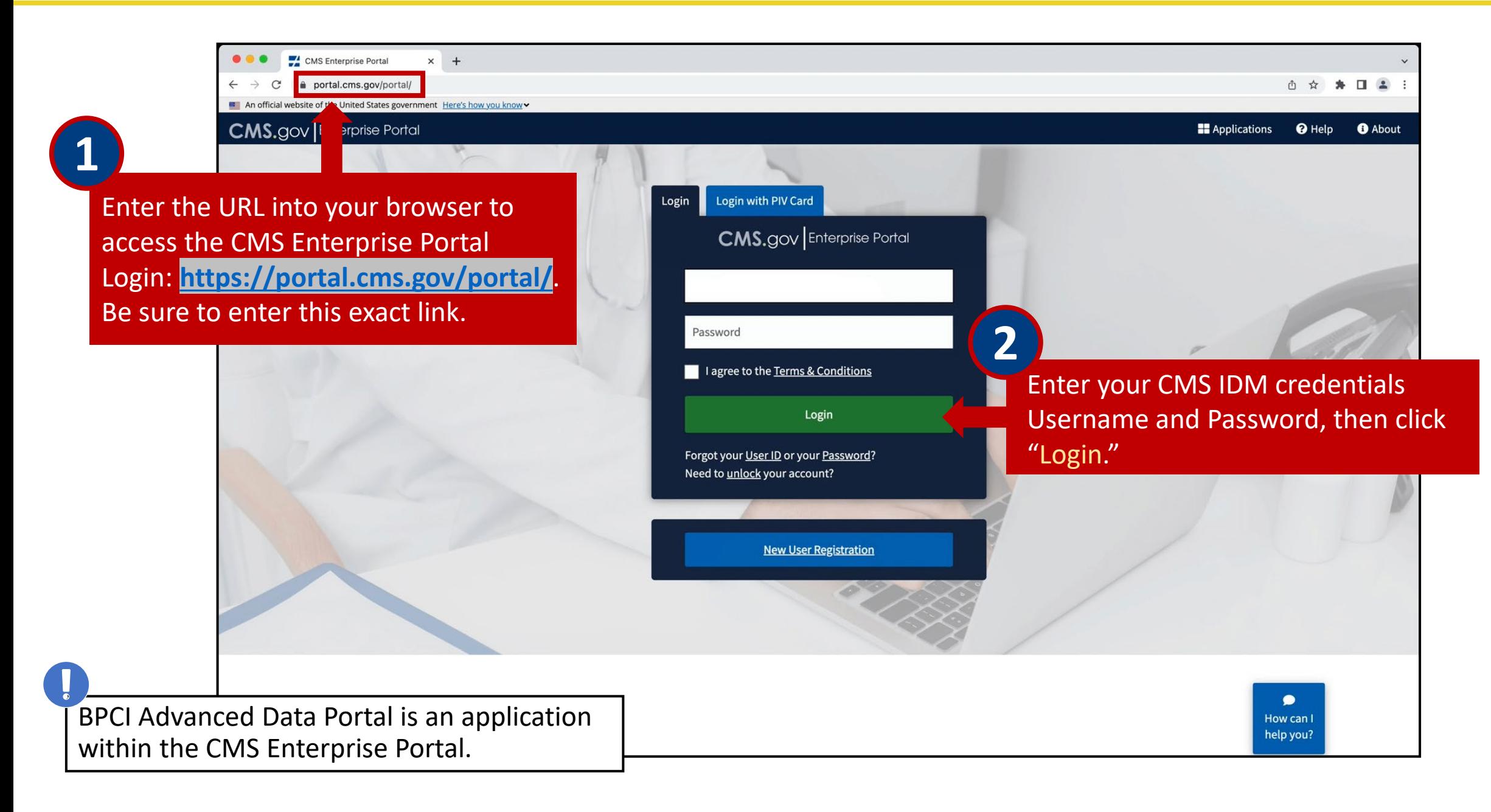

#### Logging into the CMS Enterprise Portal (cont.)

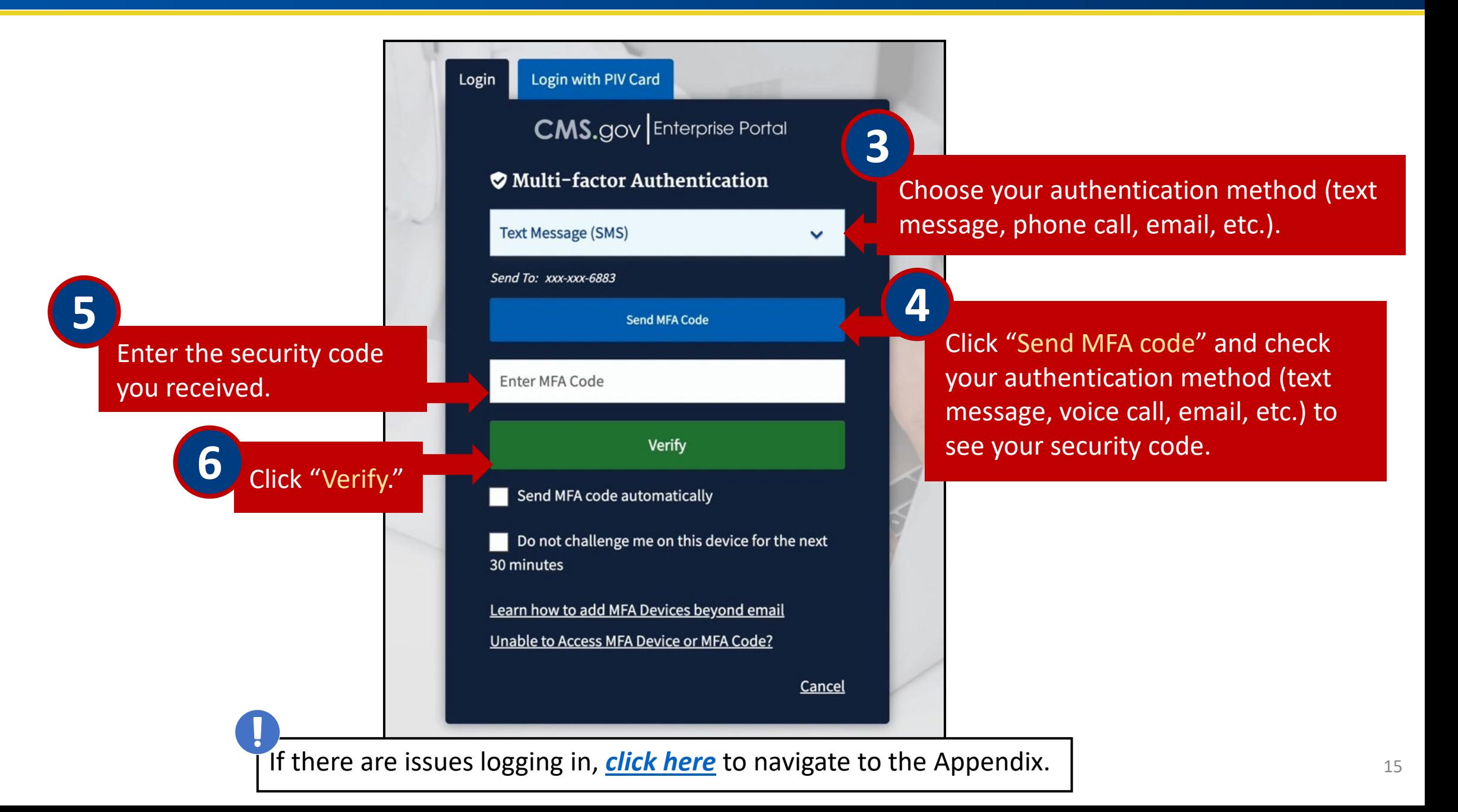

#### Requesting Access to the Innovation Center (IC) Web Application

<span id="page-15-0"></span>The CMS Enterprise Portal contains many applications, including the IC-Innovation Center application, which houses the BPCI Advanced Data Portal. After successful login, you will be welcomed to the CMS Enterprise Portal.

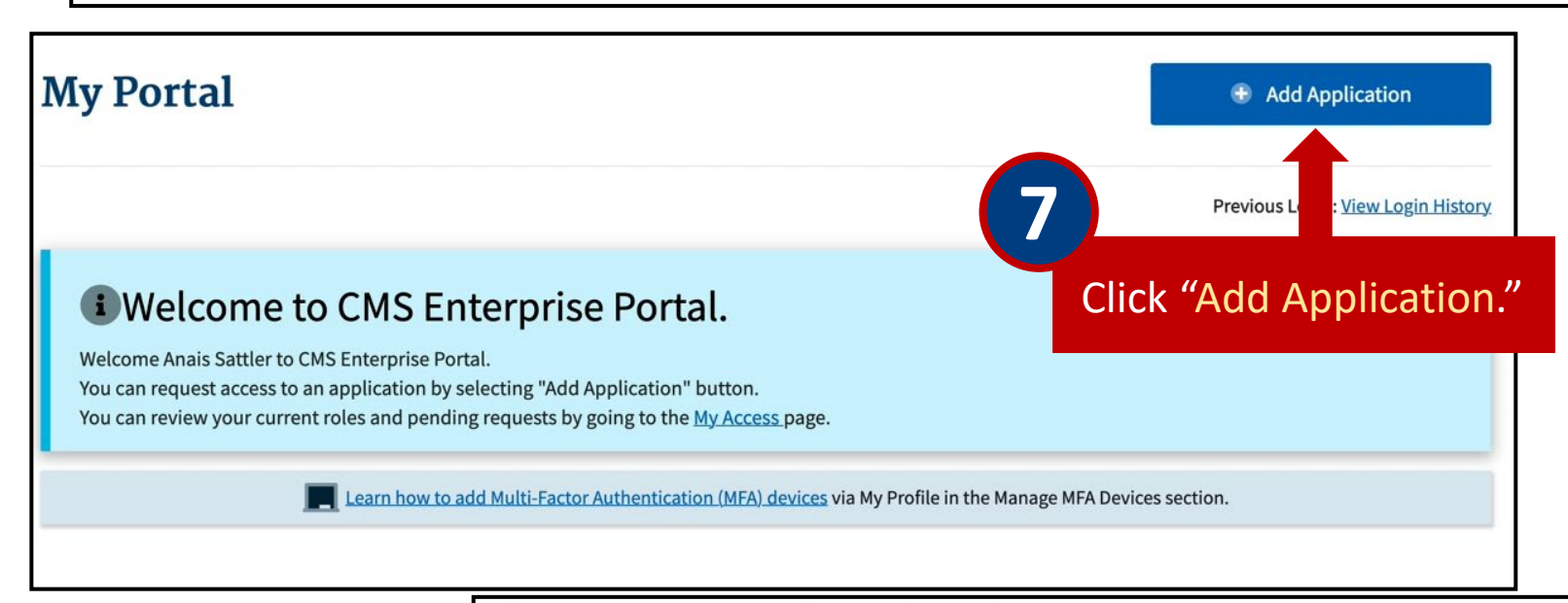

#### **Request Application Access**

₹ The following is the step-by-step process for requesting a role in a CMS Enterprise Portal application. A summary of each step taken will be shown after each step. You will be presented with all your role related information to review at the last step. Please note that the number of steps and the questions asked will vary depending on the role that you are requesting and your current level of access.

You can review your current roles and pending role requests in My Access.

#### Type in "Innovation **9 8**

**Select an Application** 

#### innovation center

Center" into the

select IC-Innovation

search box and

Center.

**IC-Innovation Center** 

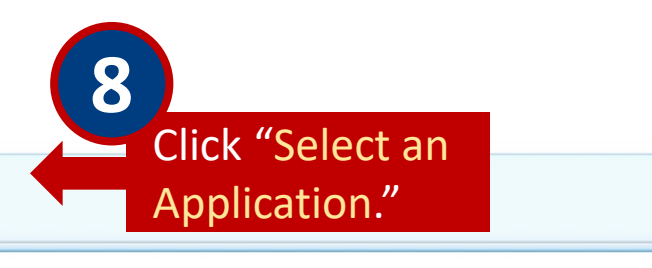

 $\times$   $\times$ 

#### Requesting Access to the IC Web Application (cont. 1)

<span id="page-16-0"></span>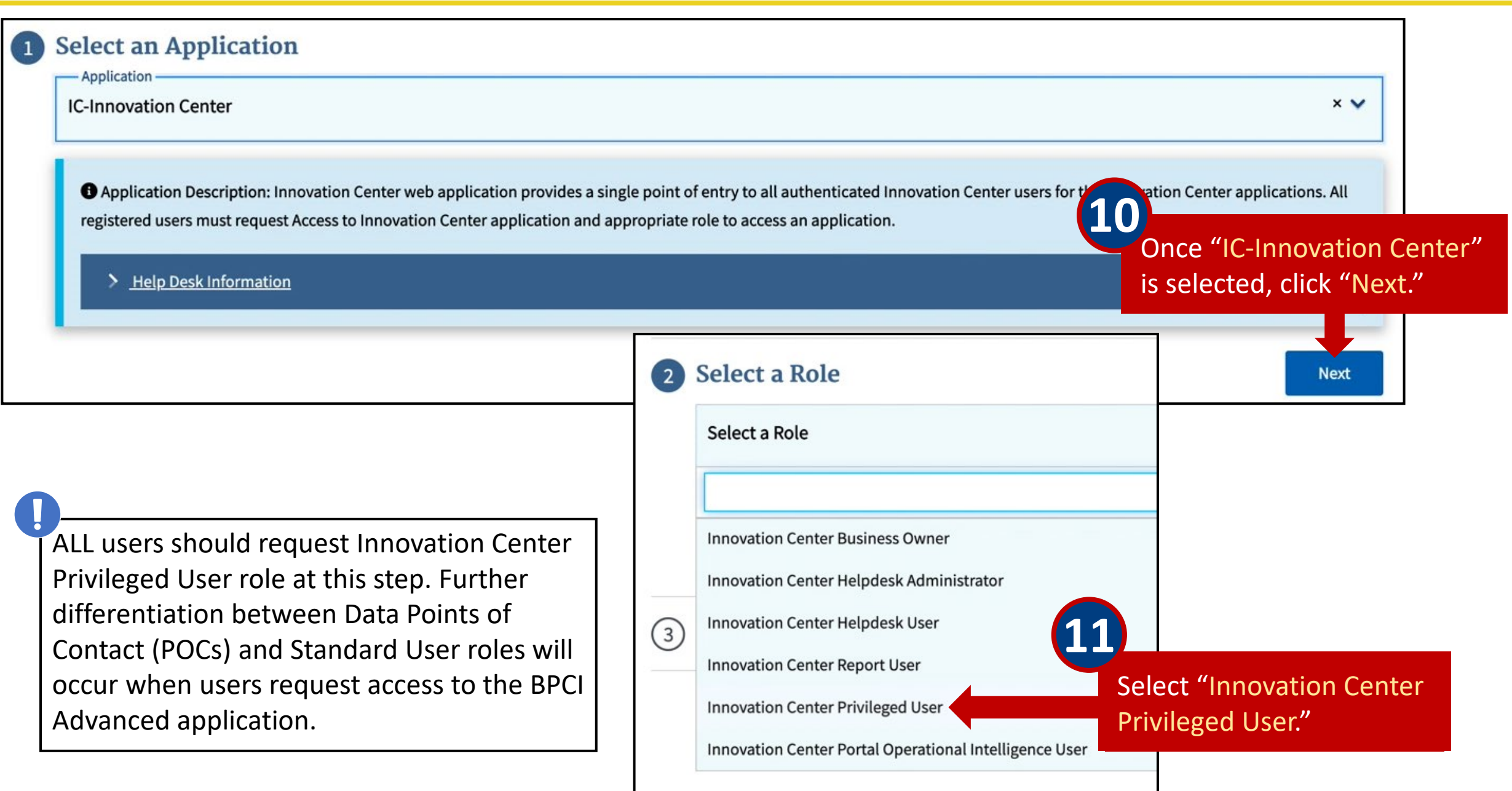

#### Requesting Access to the IC Web Application (cont. 2)

### **Request Application Access**

₹ The following is the step-by-step process for requesting a role in a CMS Enterprise Portal application. A summary of each step taken will be shown after each step. You will be presented with all your role related information to review at the last step. Please note that the number of steps and the questions asked will vary depending on the role that you are requesting and your current level of access.

You can review your current roles and pending role requests in My Access.

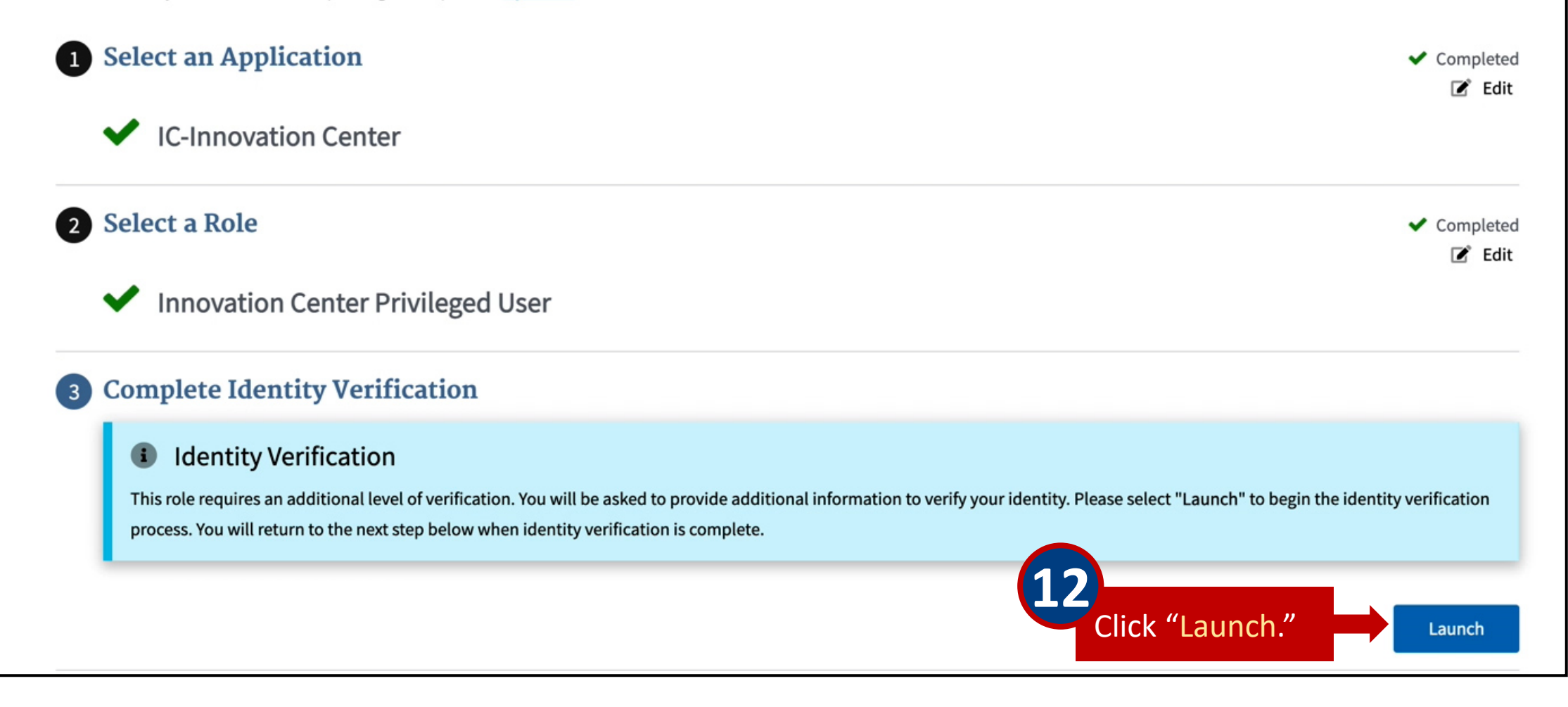

#### **Step #1: Identity Verification Overview**

To protect your privacy, you will need to complete Identity Verification successfully, before requesting access to the selected role. Below are a few items to keep in mind.

- 1. Ensure that you have entered your legal name, current home address, phone number, date of birth and email address correctly. We will only collect personal information to verify your identity with Experian, an external Identity Verification provider.
- 2. Identity Verification involves Experian using information from your credit report to help confirm your identity. As a result, you may see an entry called a "soft inguiry" on your Experian credit report. Soft inguiries do not affect your credit score and you do not incur any charges related to them.
- 3. You may need to have access to your personal and credit report information, as the Experian application will pose questions to you, based on data in their files. For additional information, please see the Experian Consumer Assistance website - http://www.experian.com/help/

If you elect to proceed now, you will be prompted with a Terms and Conditions statement that explains how your Personal Identifiable Information (PII) is used to confirm your identity. To continue this process, select 'Next'.

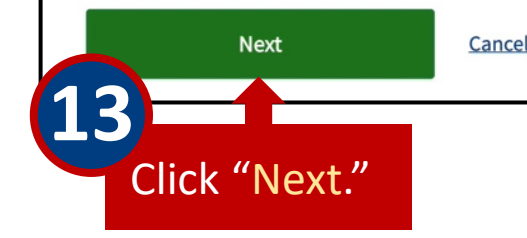

#### **Step #2: Accept Terms & Conditions**

#### including Federal employees, contractors, and other system users.

I have read the HHS Rules of Behavior for Privileged User Accounts (addendum to the HHS Rules of Behavior (HHS RoB), document number HHS-OCIO-2013-0003S and dated July 24, 2013), and understand and agree to comply with its provisions. I understand that violations of the HHS Rules of Behavior for Privileged User Accounts or information security policies and standards may lead to disciplinary action and that these actions may include termination of employment; removal or disbarment from work on federal contracts or projects; revocation of access to federal information, information systems, and/or facilities; criminal penalties; and/or imprisonment. I understand that exceptions to the HHS Rules of Behavior for Privileged User Accounts must be authorized in advance in writing by the OpDiv Chief Information Officer or his/her designee. I also understand that violation of certain laws, such as the Privacy Act of 1974, copyright law, and 18 USC 2071, which the HHS Rules of Behavior for Privileged User Accounts draw upon, can result in monetary fines and/or criminal charges that may result in imprisonment

#### **Identity Verification**

**15**I understand that the identity proofing services being requested are regulated by the Fair Credit R these services. I understand that any special procedures established by CMS for identity proofing

After reviewing the Terms & Conditions, check "Agree to the Terms & Conditions." **14**

I agree to the Terms & Conditions

I that my explicit consent is required to use

Click "Next."

Cancel

CMS uses the Experian Remote Identity Proofing (RIDP) service to confirm your identity. Please note, the identity verification questions will be specific to you. Sample questions are displayed below.

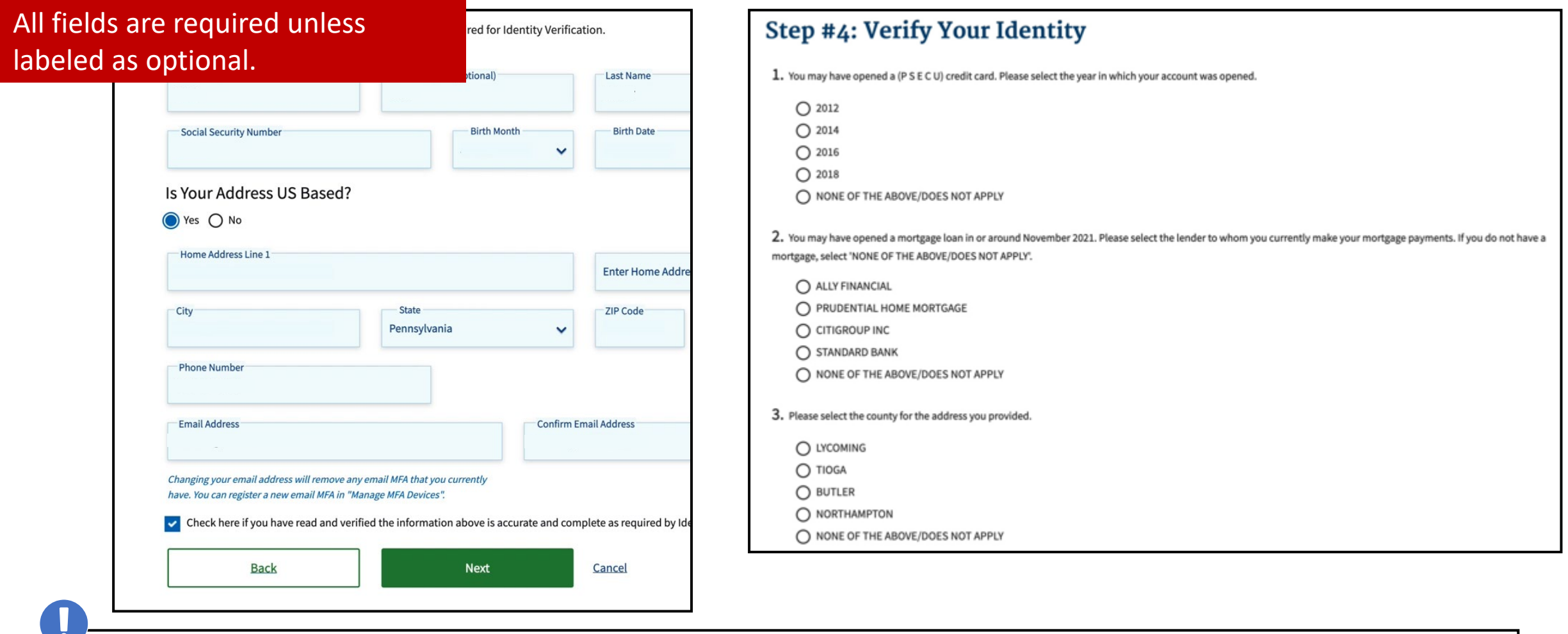

If you do not complete the RIDP steps, you will need to start the registration process anew the next time. If the Identity Proofing process fails, contact Experian (1-866-578-5409).

If you have answered the identity verification questions correctly, a notification will display that you have successfully completed the verification process. You will then be redirected back to the Data Portal.

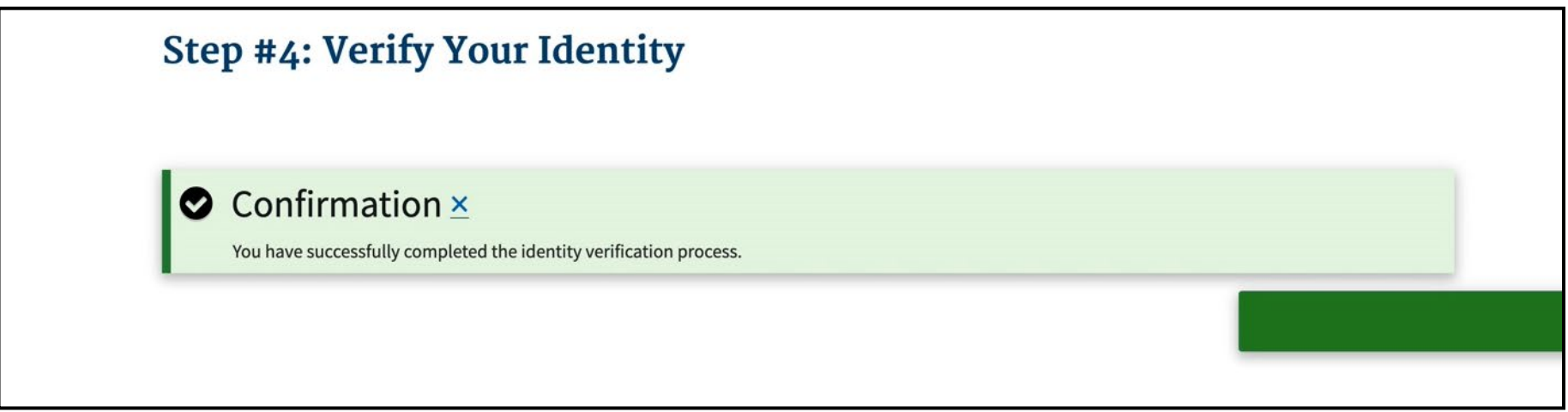

#### Requesting Access to the IC Web Application (cont. 6)

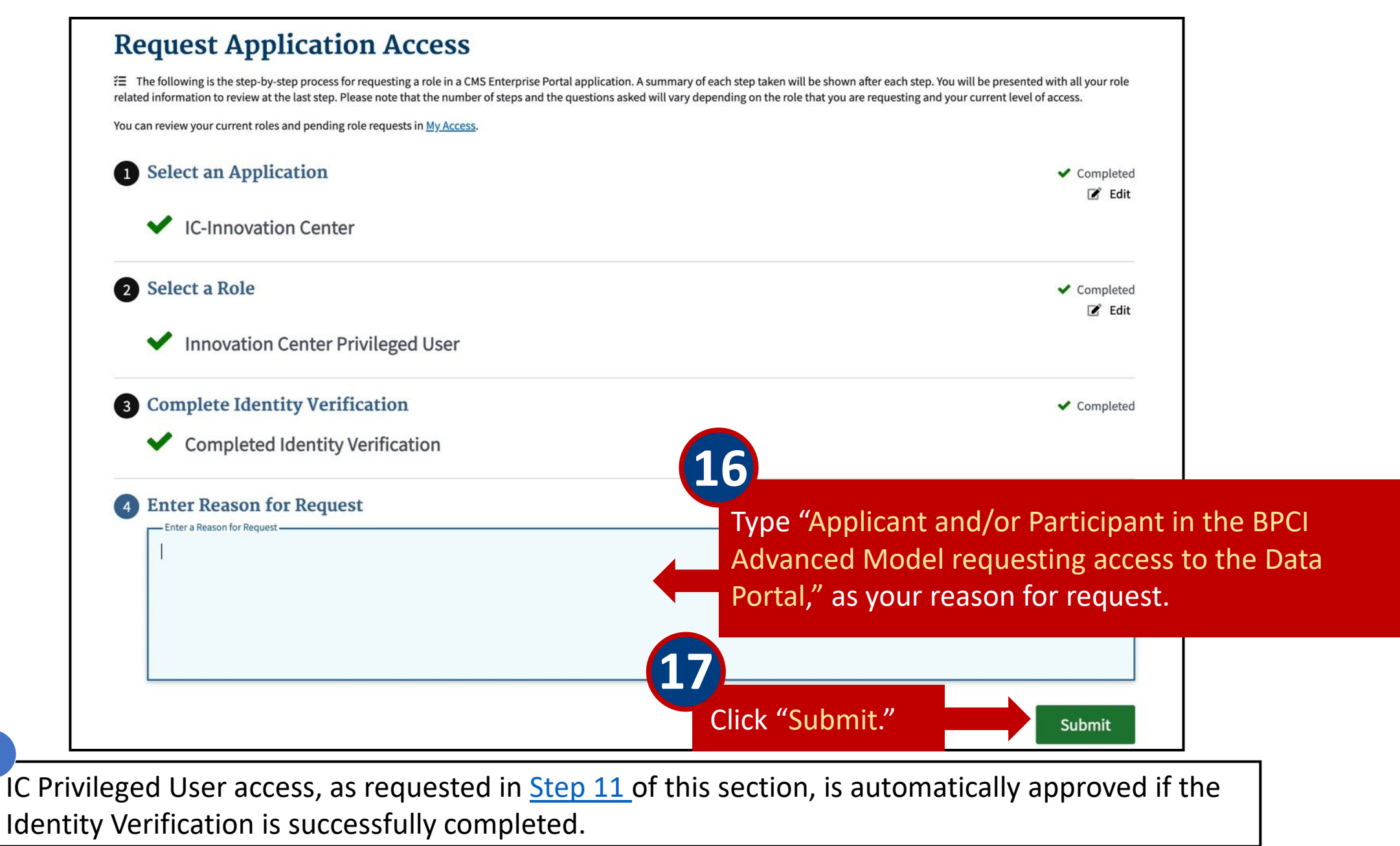

#### Requesting Access to the IC Web Application (cont. 7)

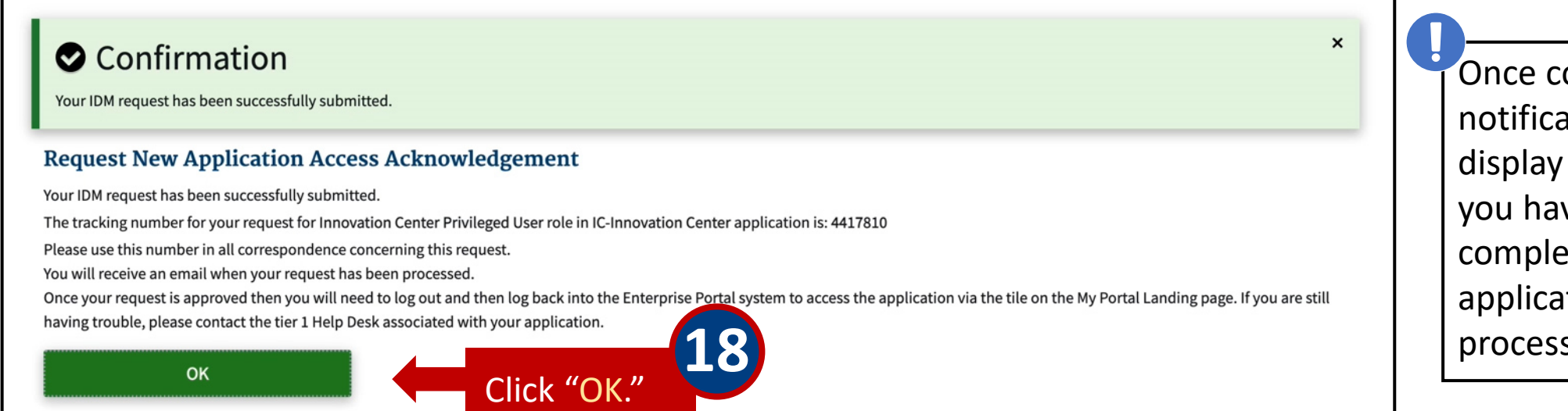

Once completed, a notification will display indicating that you have successfully completed the application request process.

After clicking "OK"– you will be automatically directed to your CMS Enterprise Portal.

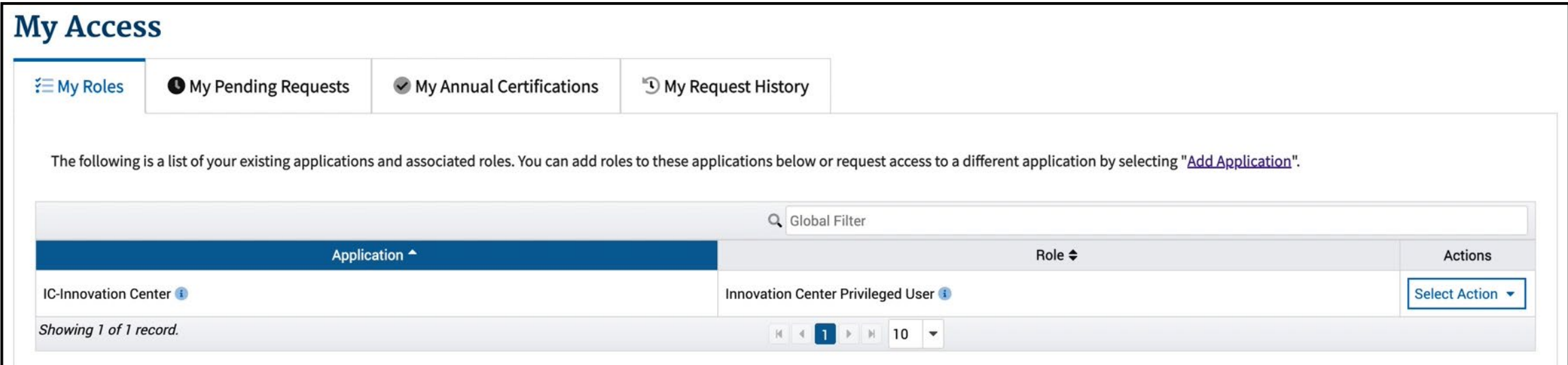

# <span id="page-23-0"></span>**Section 3 – Requesting Access to the BPCI Advanced Application**

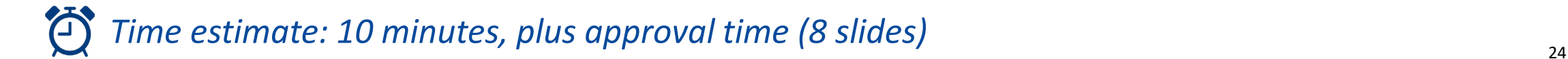

#### Logging into the CMS Enterprise Portal

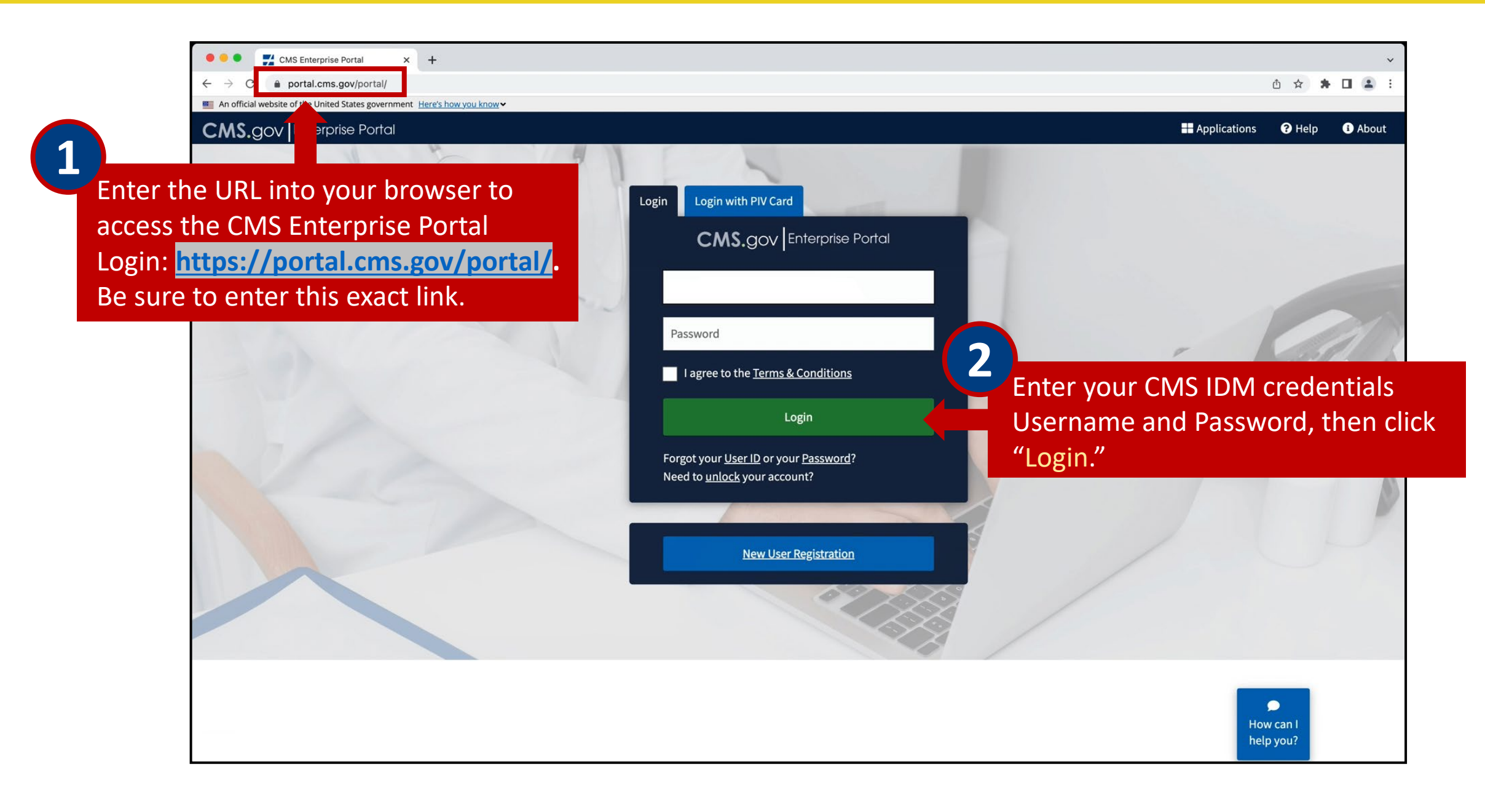

#### Logging into the CMS Enterprise Portal (cont.)

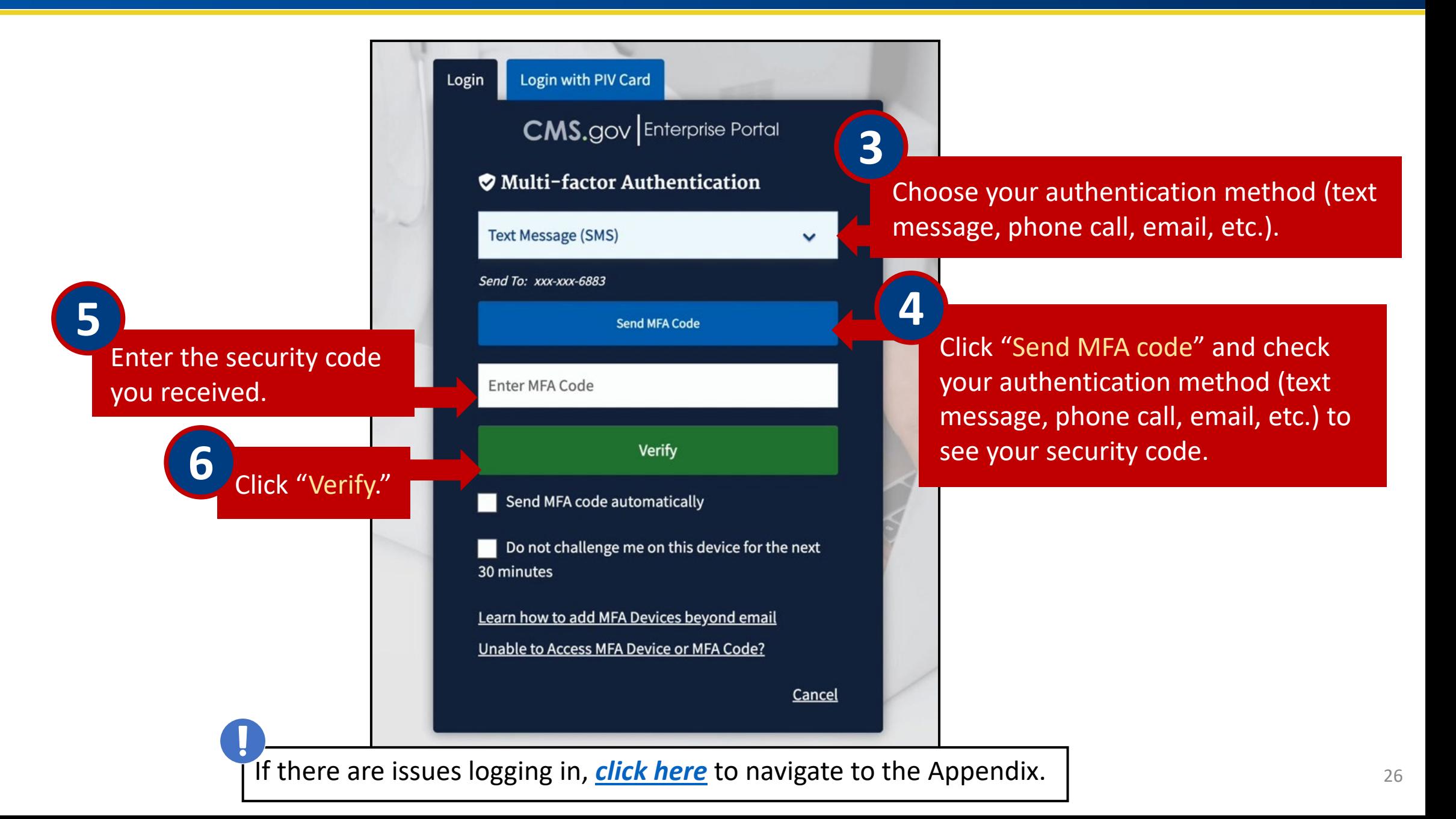

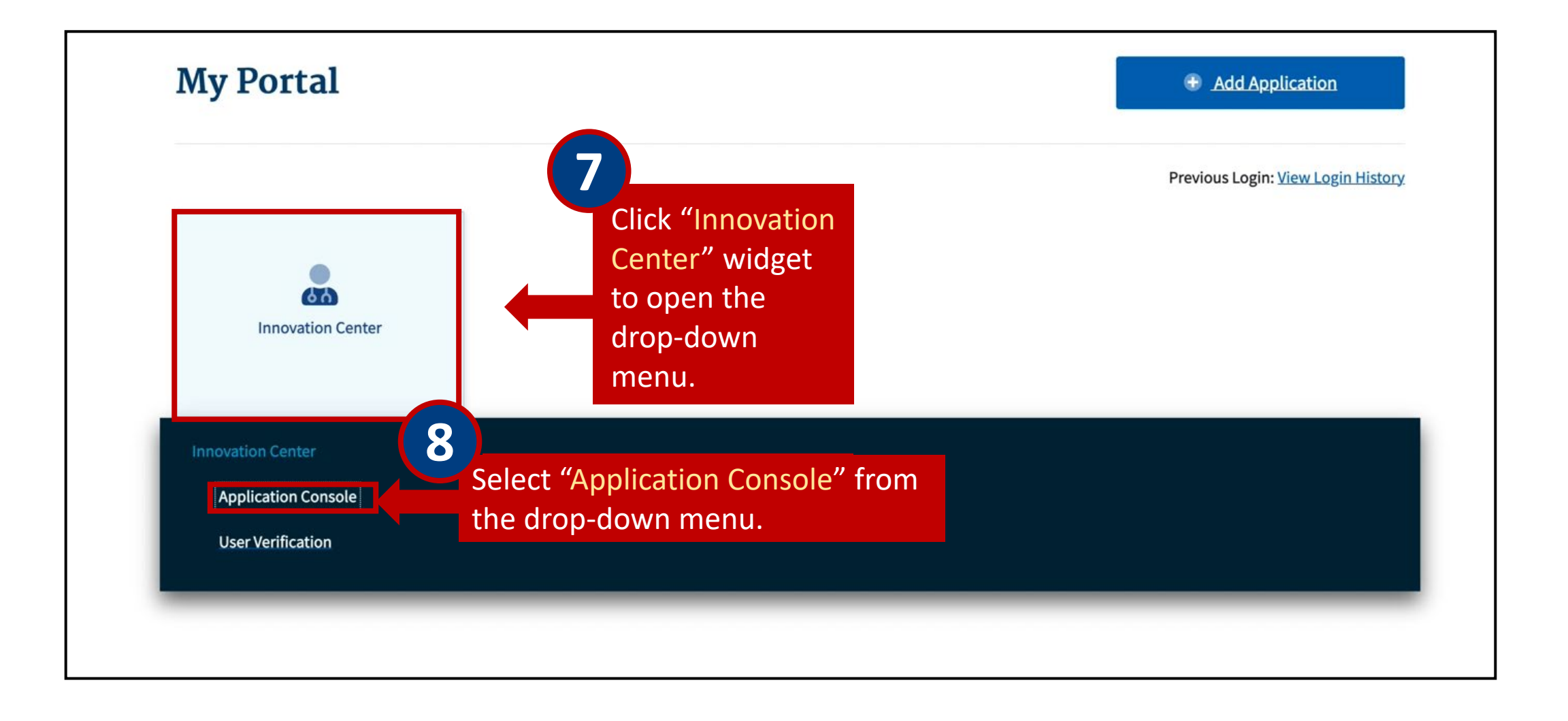

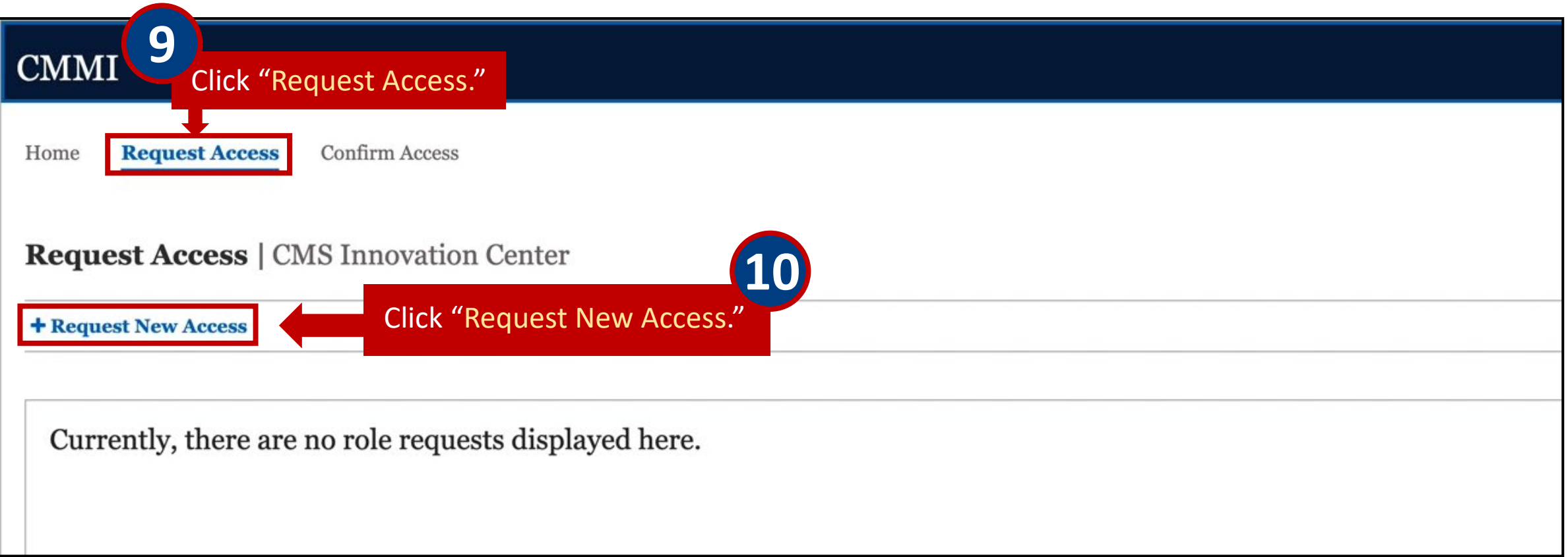

#### Requesting Access to the BPCI Advanced Application (cont. 2)

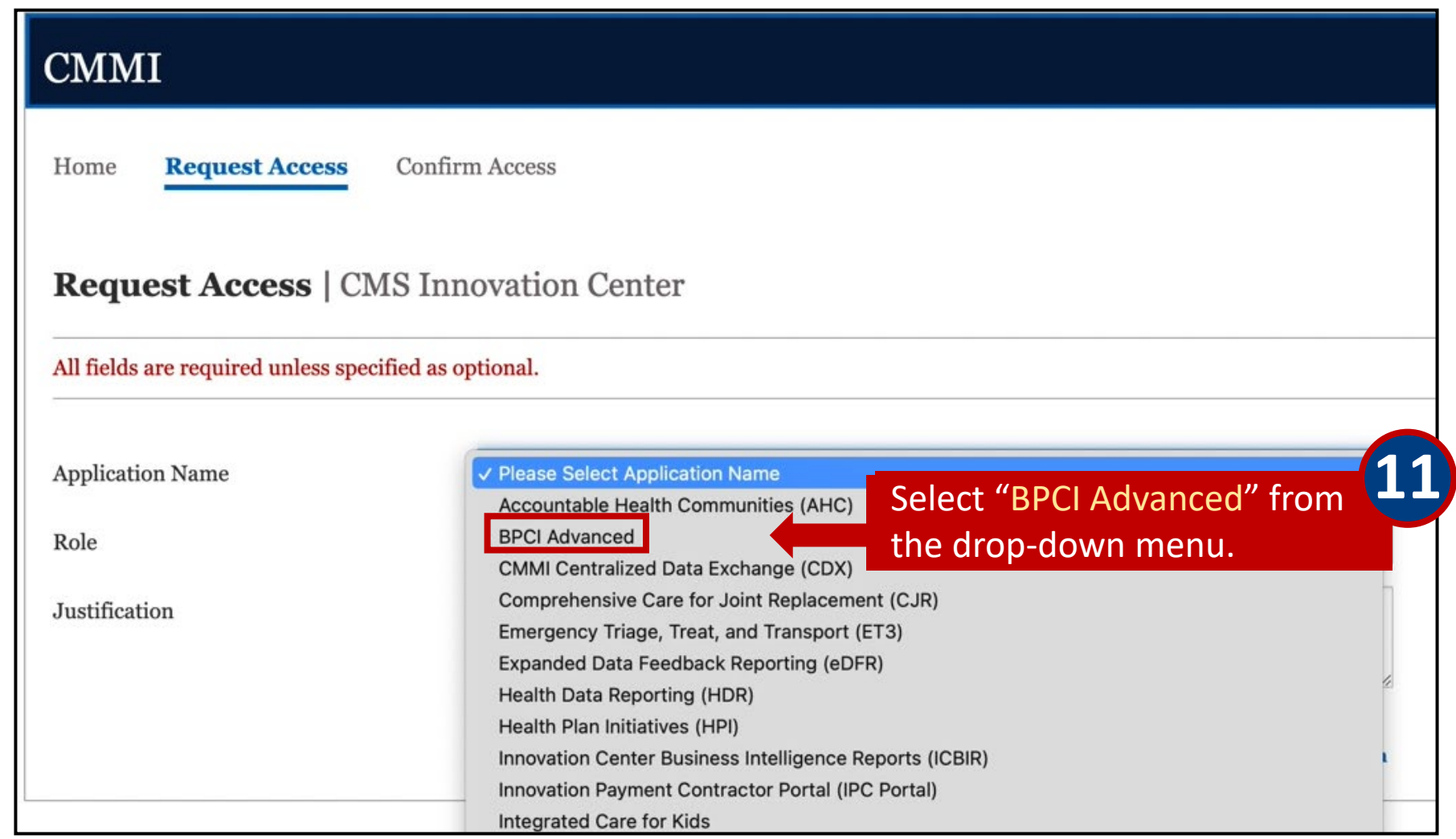

After selecting application name, please continue to the next slide with additional instructions on how to fill in the remaining fields based on your role and level of access.

Your access to the Data Portal varies depending on whether you were designated as a BPCI Advanced Data Primary Point of Contact (POC) on the Data Request and Attestation (DRA) form or if requested in an updated DRA. Users requesting access as a BPCI Standard User will need their access approved by a BPCI Data Primary POC, since they were not listed in the DRA.

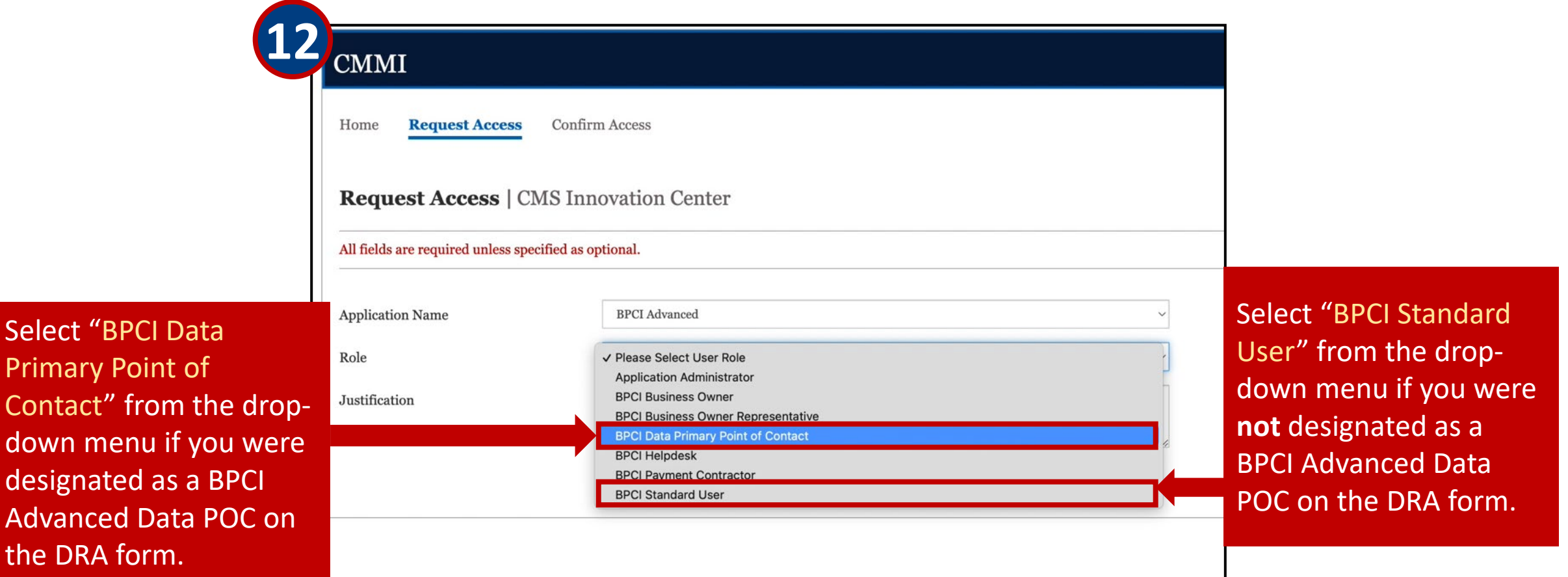

#### Requesting Access to the BPCI Advanced Application (cont. 4)

### BPCI Data Primary POCs can request access for up to 20 BPIDs in a single request.

ļ

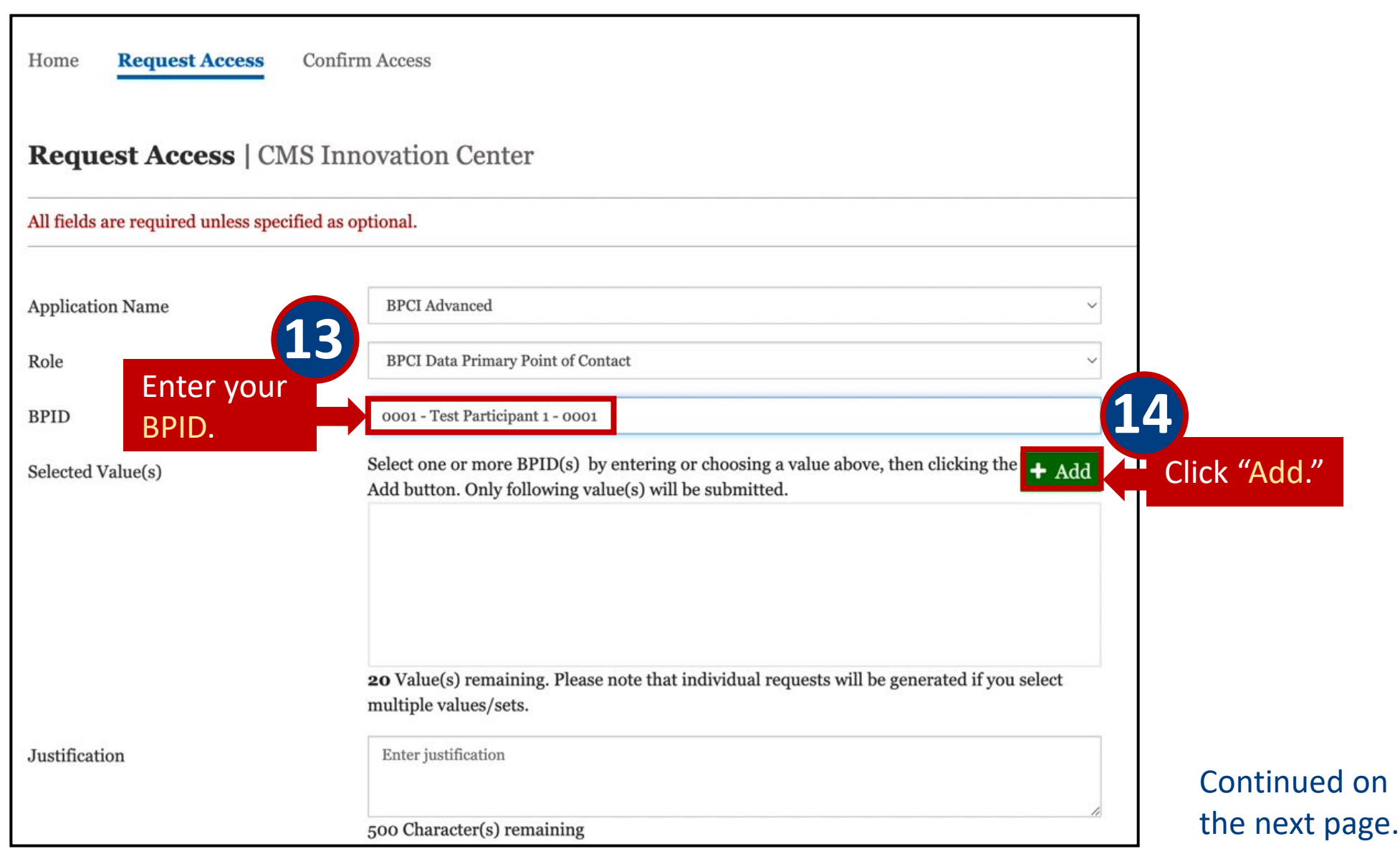

31

#### Requesting Access to the BPCI Advanced Application (cont. 5)

After clicking Confirm, a message will state that you have successfully submitted the request and identified the role requested. The system-generated request ID will also display in the message window.

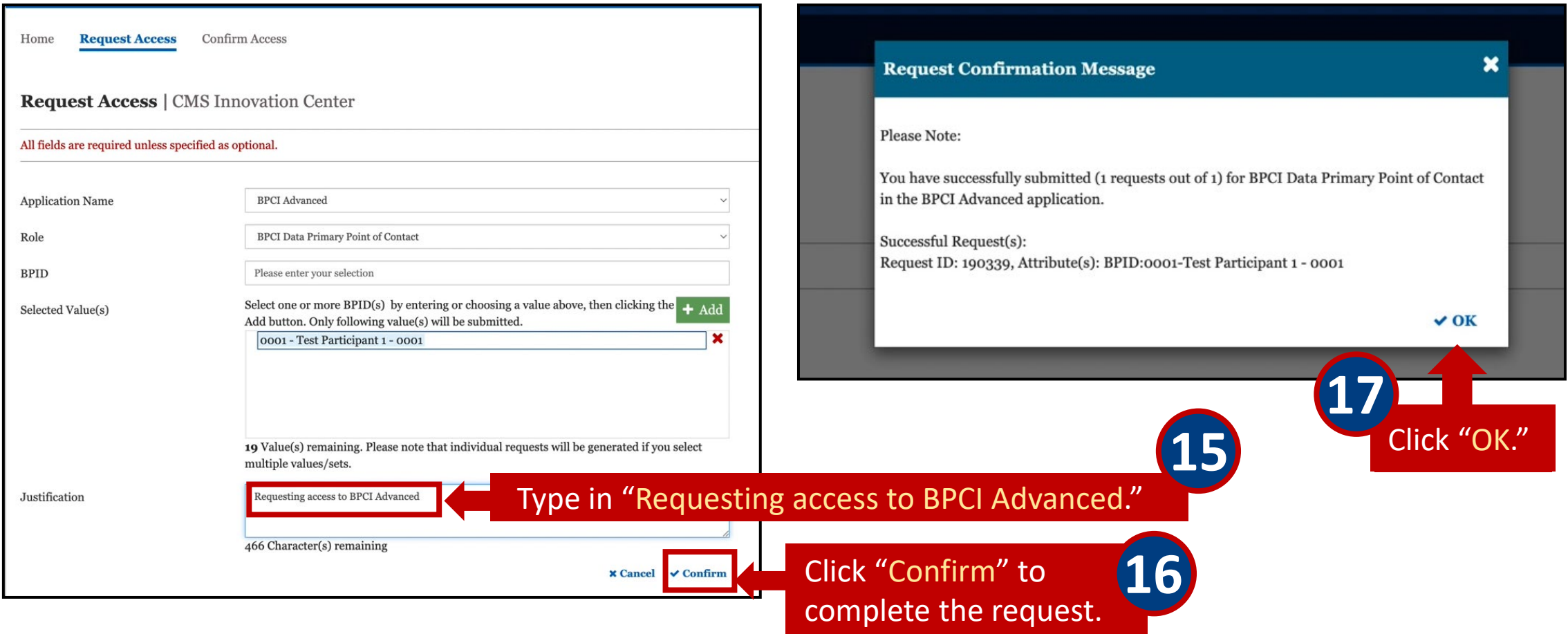

# <span id="page-32-0"></span>**Section 4 – Accessing the BPCI Advanced Data Portal**

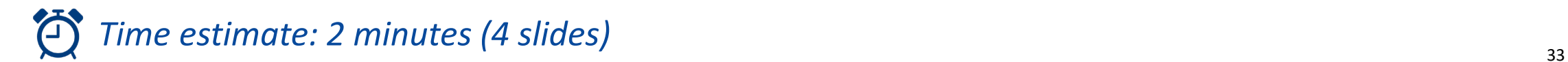

Enter the URL **<https://portal.cms.gov/>** into your browser to access the CMS Enterprise Portal.

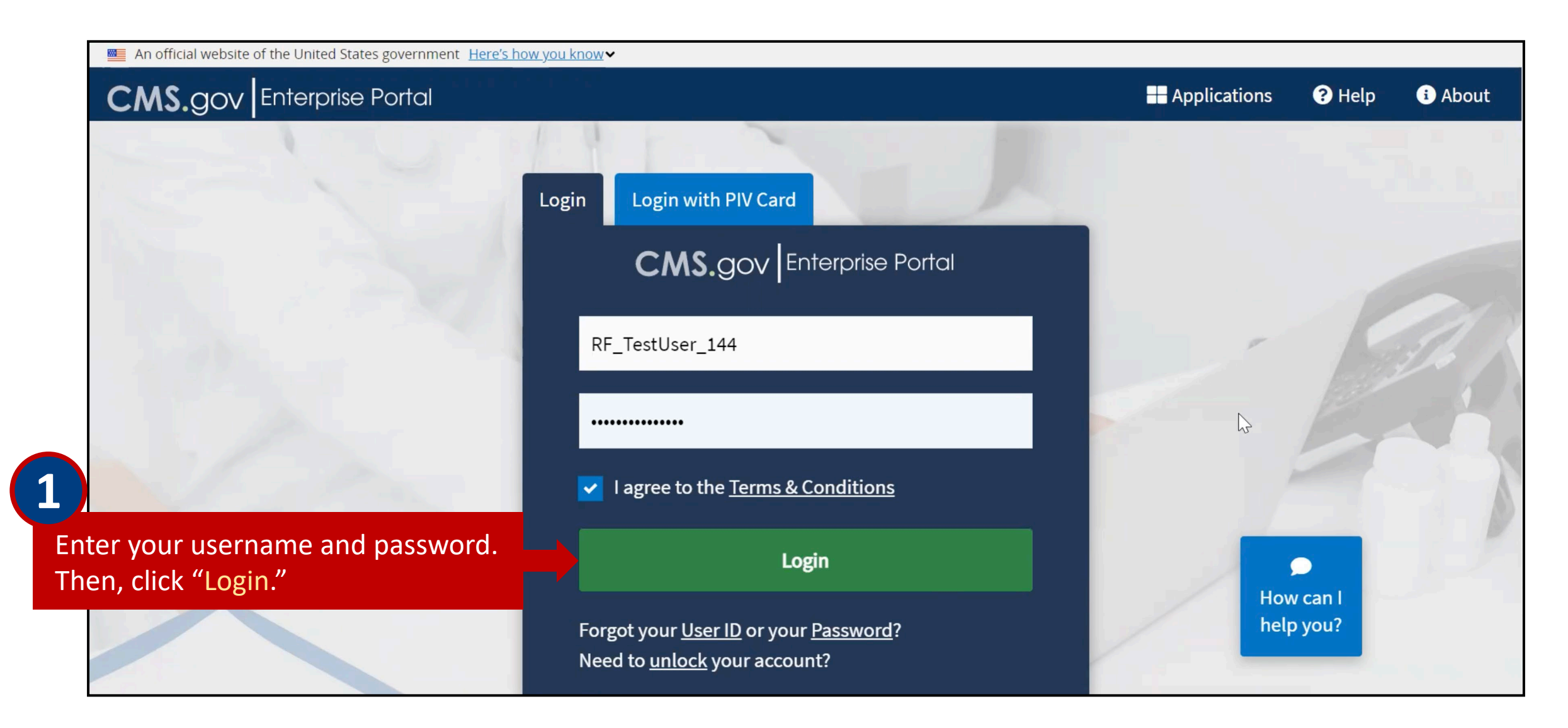

#### Logging into the CMS Enterprise Portal (cont.)

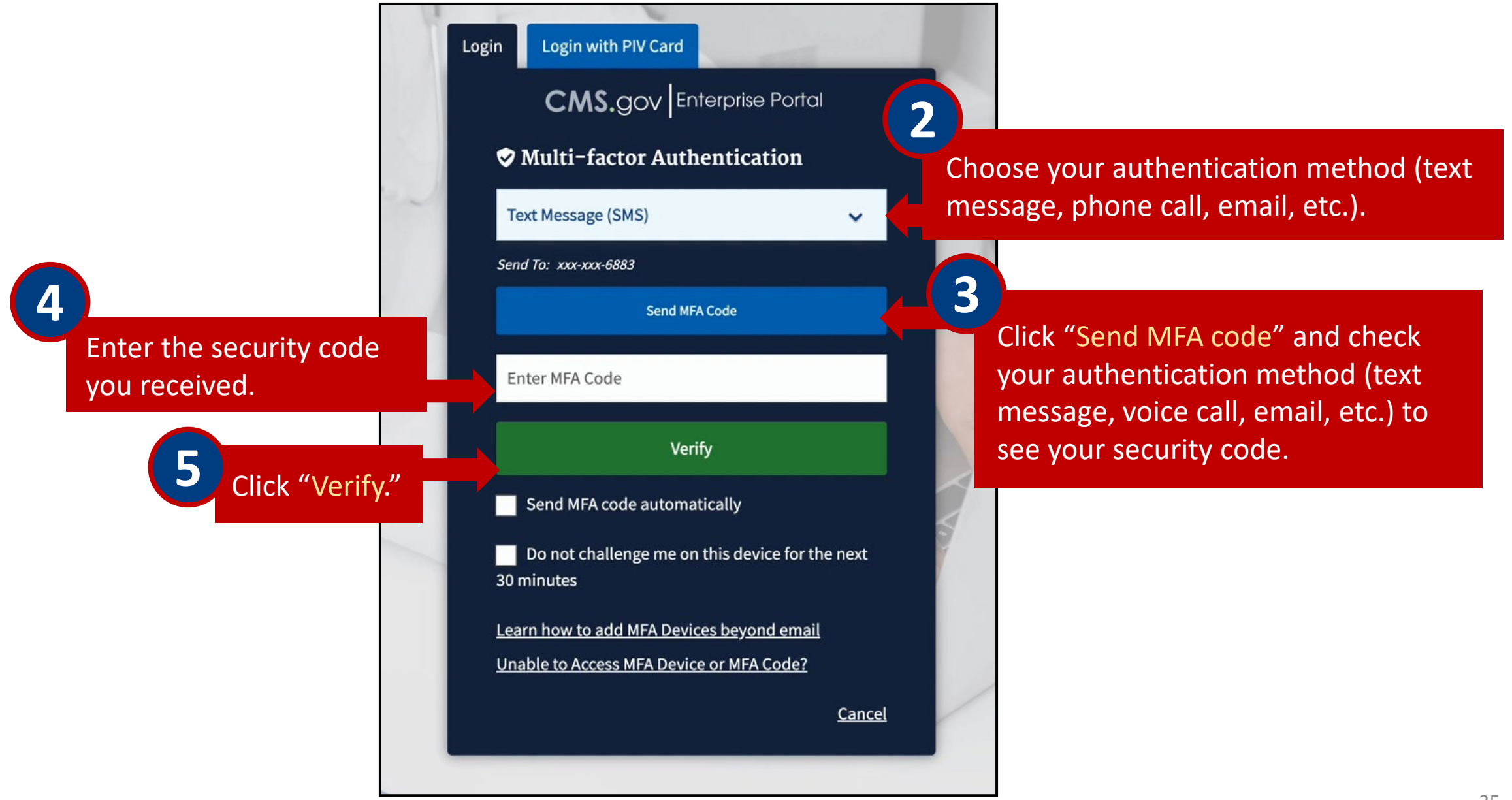

#### Accessing the Innovation Center Application

After logging in, you will be directed to the CMS Enterprise Portal.

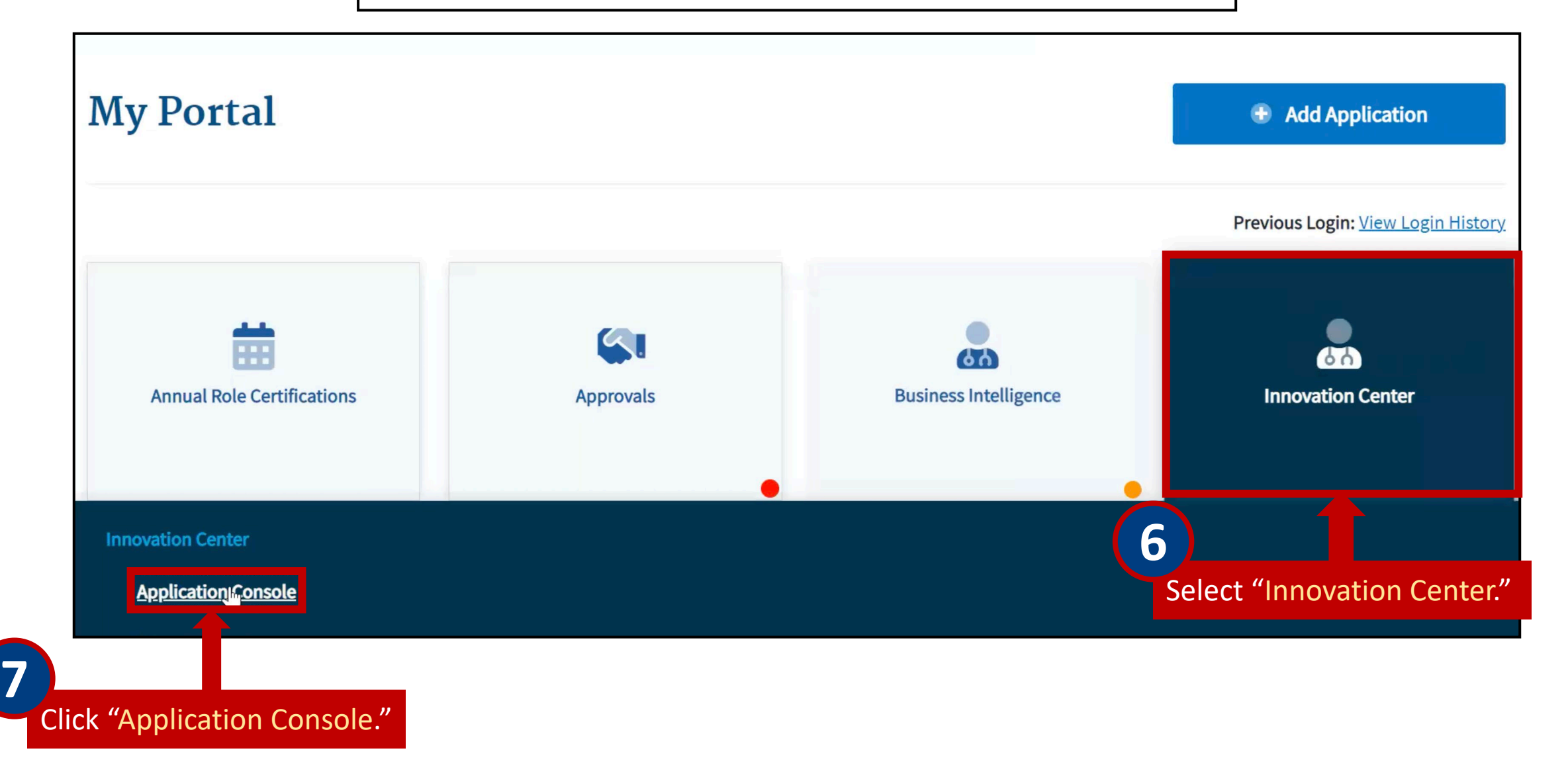

Depending on the Participant, the Application Console may display multiple applications.

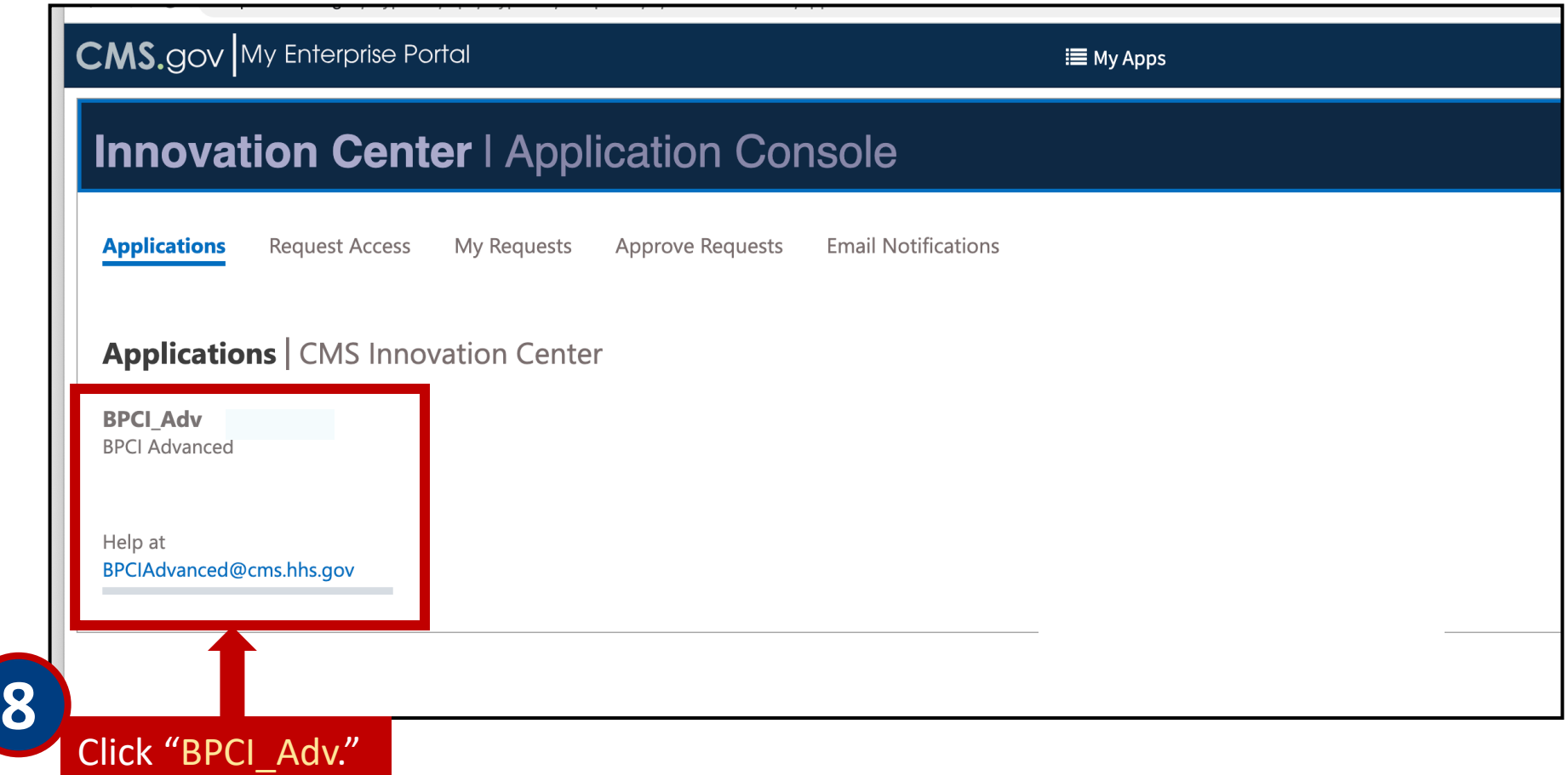

# <span id="page-37-0"></span>**Section 5 – Navigating the BPCI Advanced Data Portal**

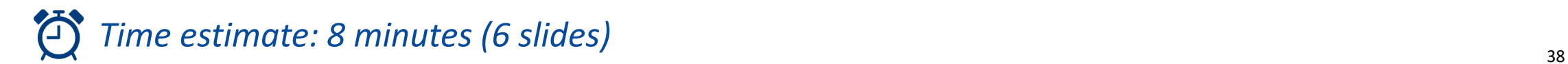

#### Downloading Files

After selecting BPCI Advanced from the Applications Console, you will be directed to the BPCI Advanced Data Portal. This example demonstrates the process for identifying files you may download.

**3**

<span id="page-38-0"></span>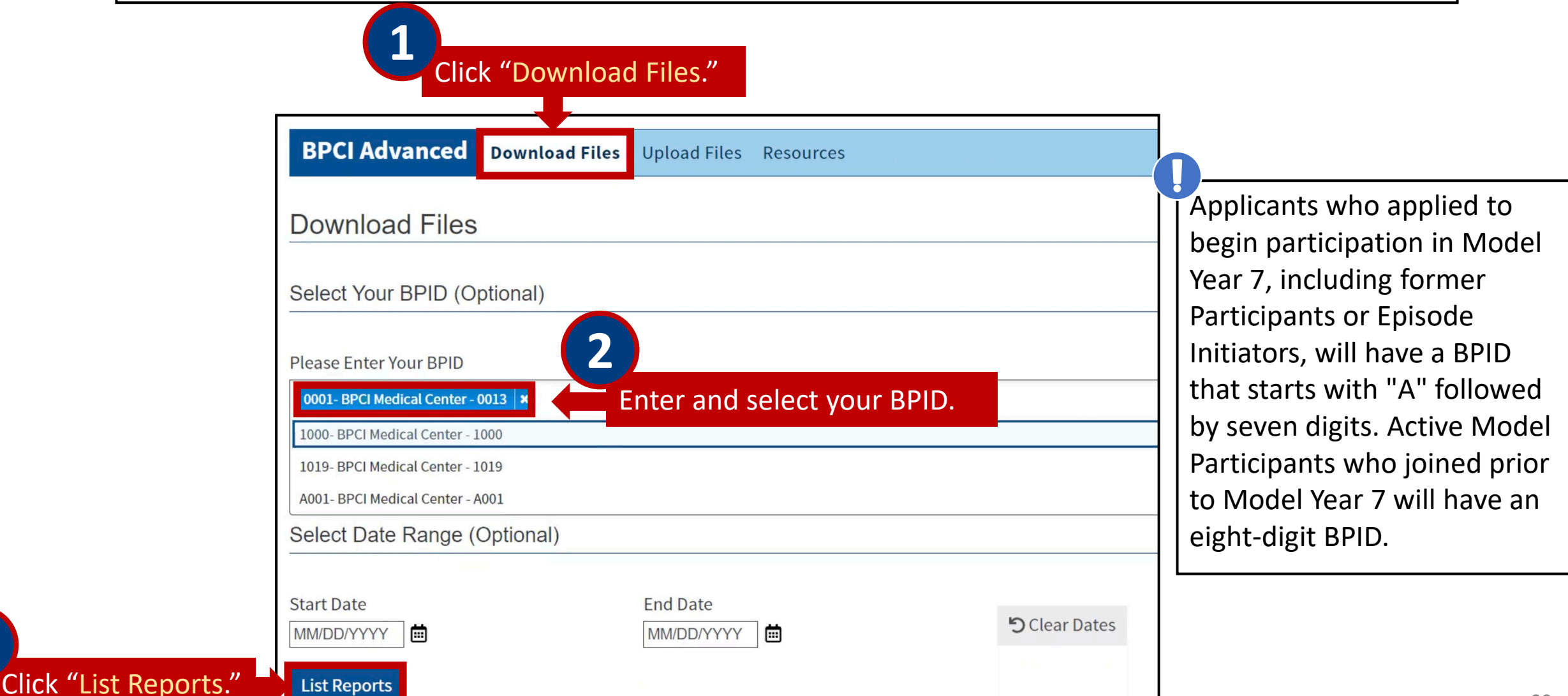

This example demonstrates the process of downloading the preliminary Target Prices files.

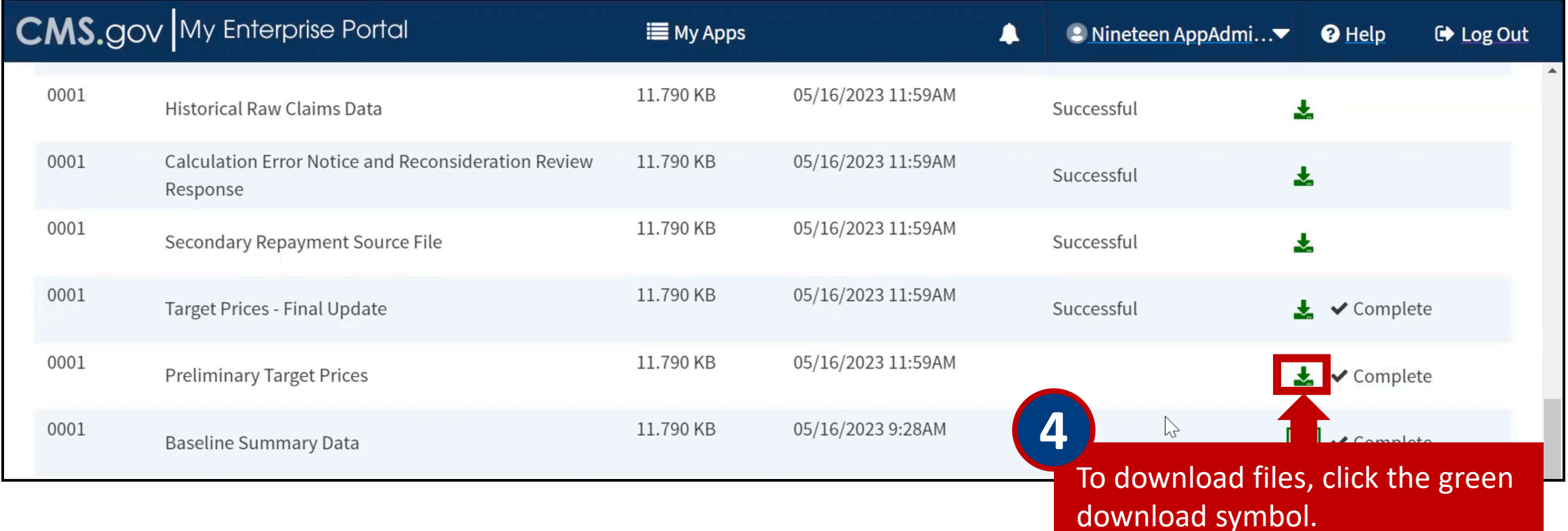

#### Uploading Files

<span id="page-40-0"></span>This example demonstrates the process of uploading supporting documents to a specific BPID. BPCI Advanced allows Participants to submit a Calculation Error Notice (CEN) if they suspect errors in their Reconciliation. As part of the CEN process, Participants may be asked to submit supporting documents for a Reconsideration Review.

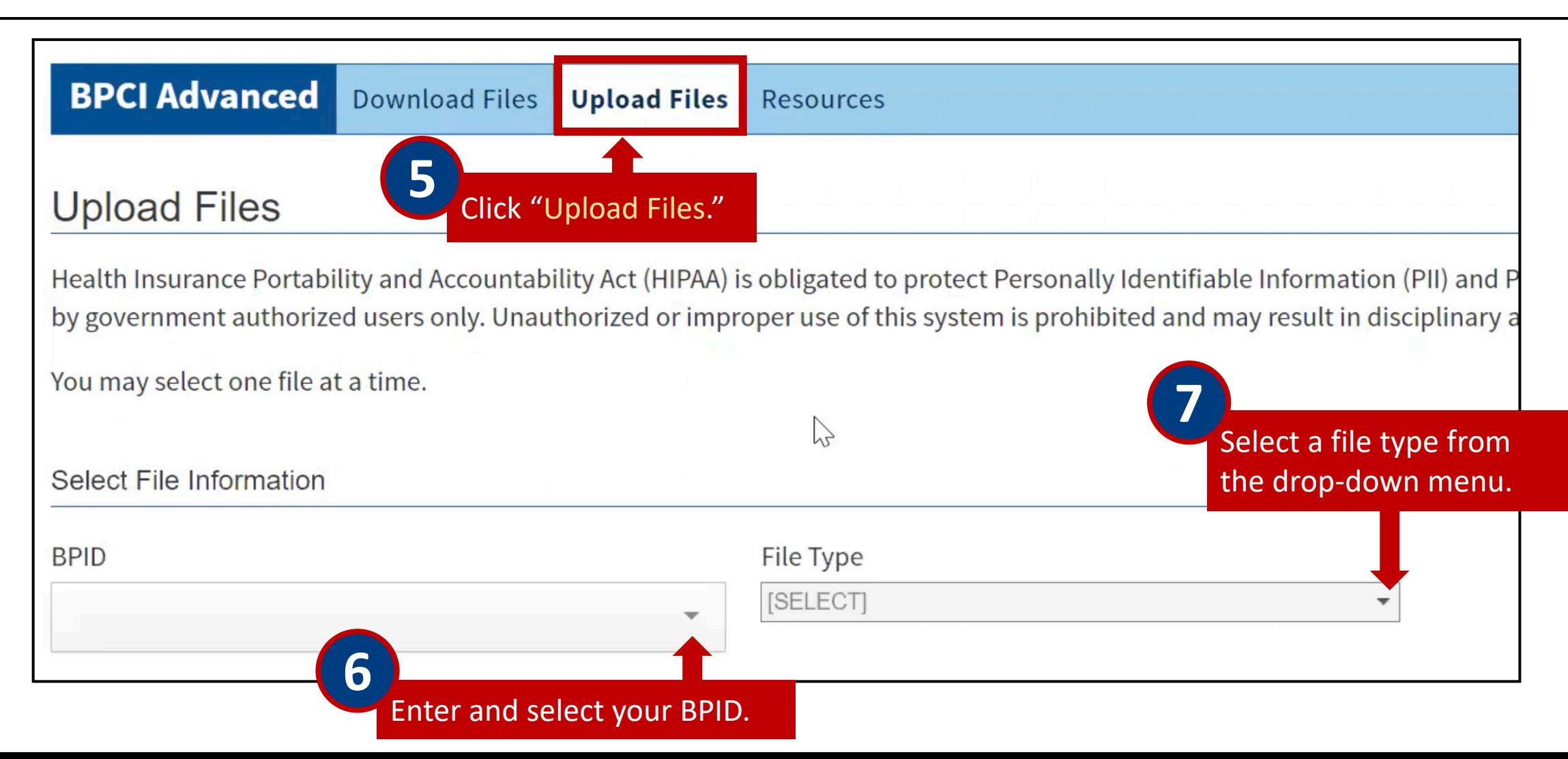

#### Uploading Files (cont.)

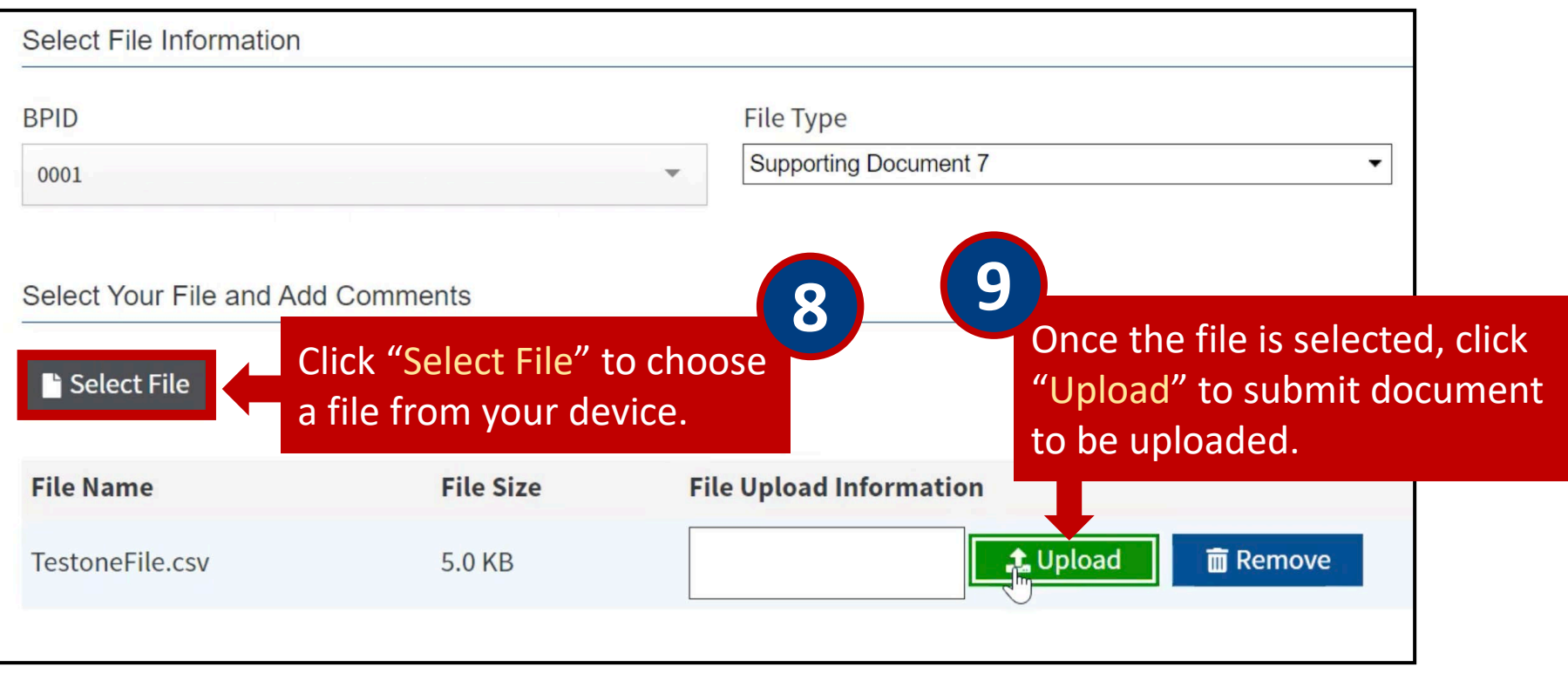

Once upload is complete, a successful upload notification will display.

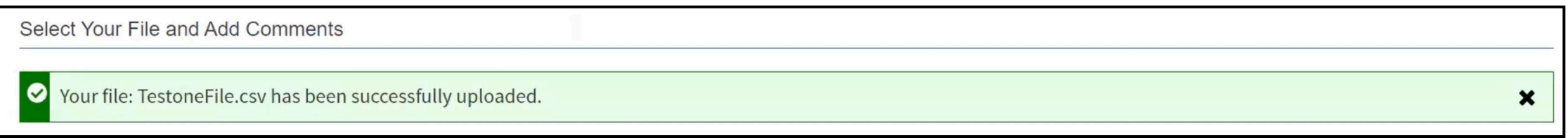

#### Resources Page

The Resources Page will contain manuals and guides related to BPCI Advanced reports and data.

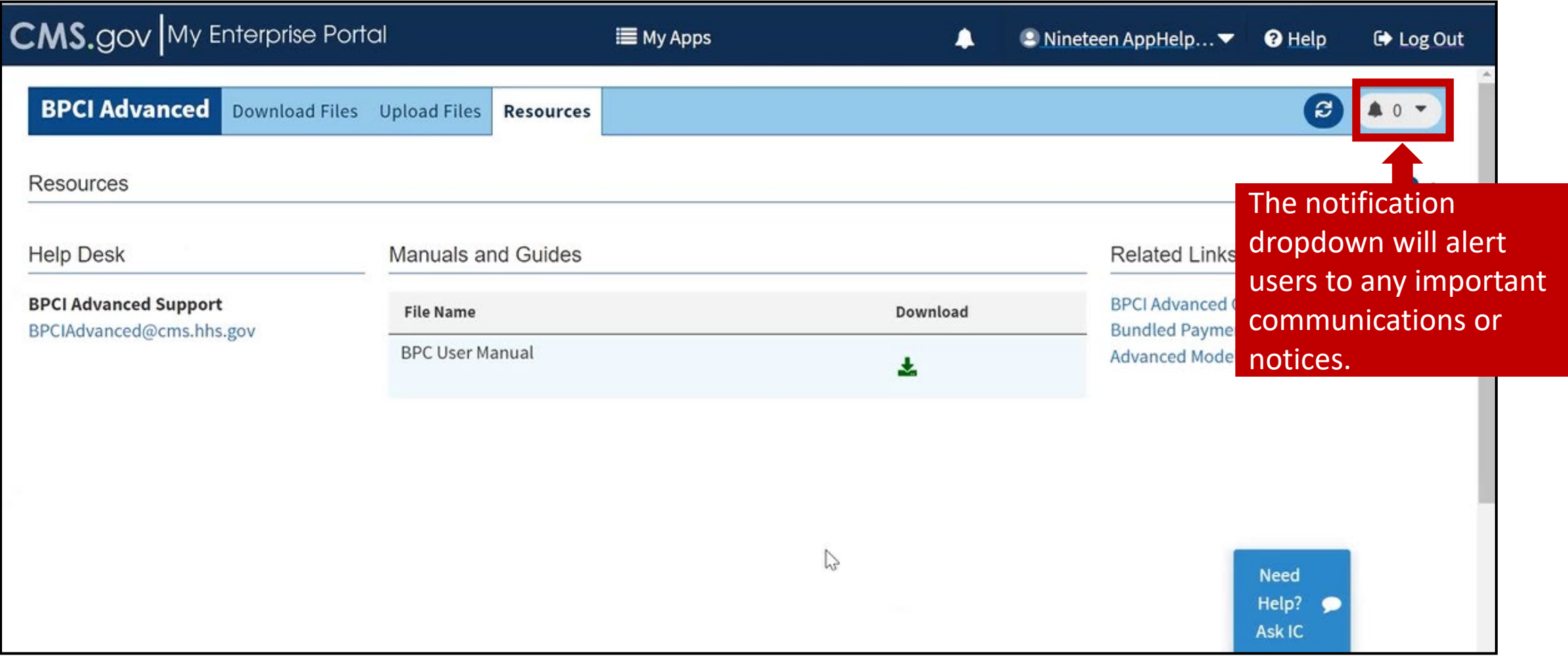

#### Need Help?

<span id="page-43-0"></span>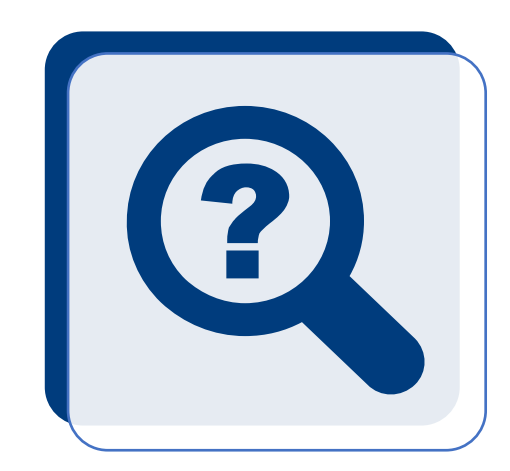

- If you have trouble with the Registration process, contact the BPCI Advanced Help Desk at **[BPCIAdvanced@cms.hhs.gov](mailto:BPCIAdvanced@cms.hhs.gov)**
- If you fail the Identity Proofing process when requesting IC-Innovation Center application access, contact Experian (**1-866-578-5409**)
- If you have questions about BPCI Advanced, contact the Model Team at **[BPCIAdvanced@cms.hhs.gov](mailto:BPCIAdvanced@cms.hhs.gov)**

<span id="page-44-0"></span>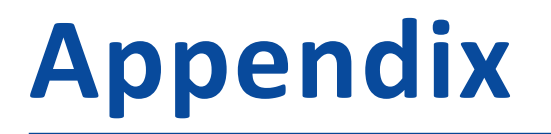

- *[Overview of BPCI Advanced Portals](#page-45-0)*
- *[Selecting the Correct User Role for the BPCI Advanced Application](#page-46-0)*
- *[Resetting Your Password](#page-47-0)*

#### Overview of BPCI Advanced Portals

<span id="page-45-0"></span>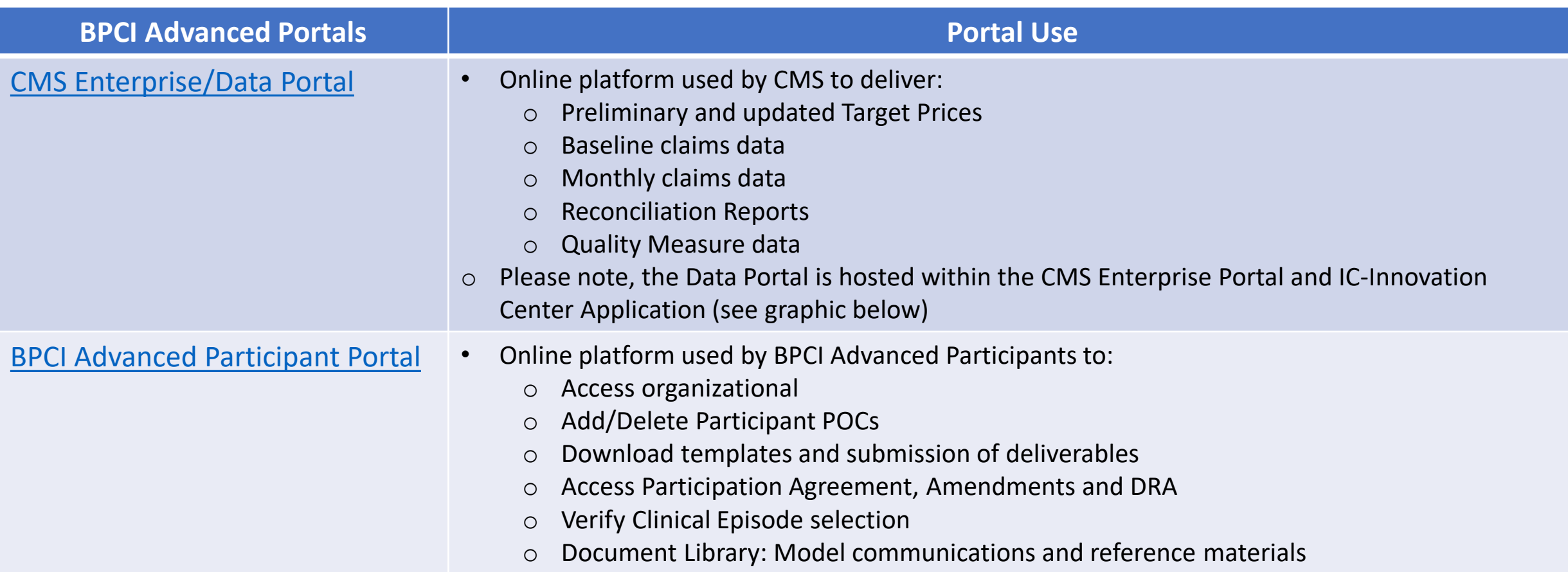

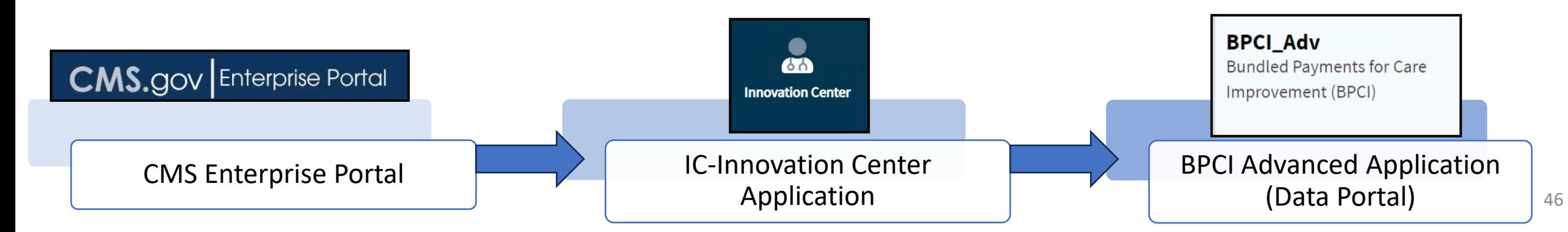

#### Selecting the Correct User Role for the BPCI Advanced Application

<span id="page-46-0"></span>Use the flowchart below to determine which role to request within the BPCI Advanced Data Portal. Please note that BPCI Advanced Standard Users will need their access approved by a BPCI Data Primary POC. BPCI Advanced Standard Users' approval time is dependent on the Data Primary POC's approval timing.

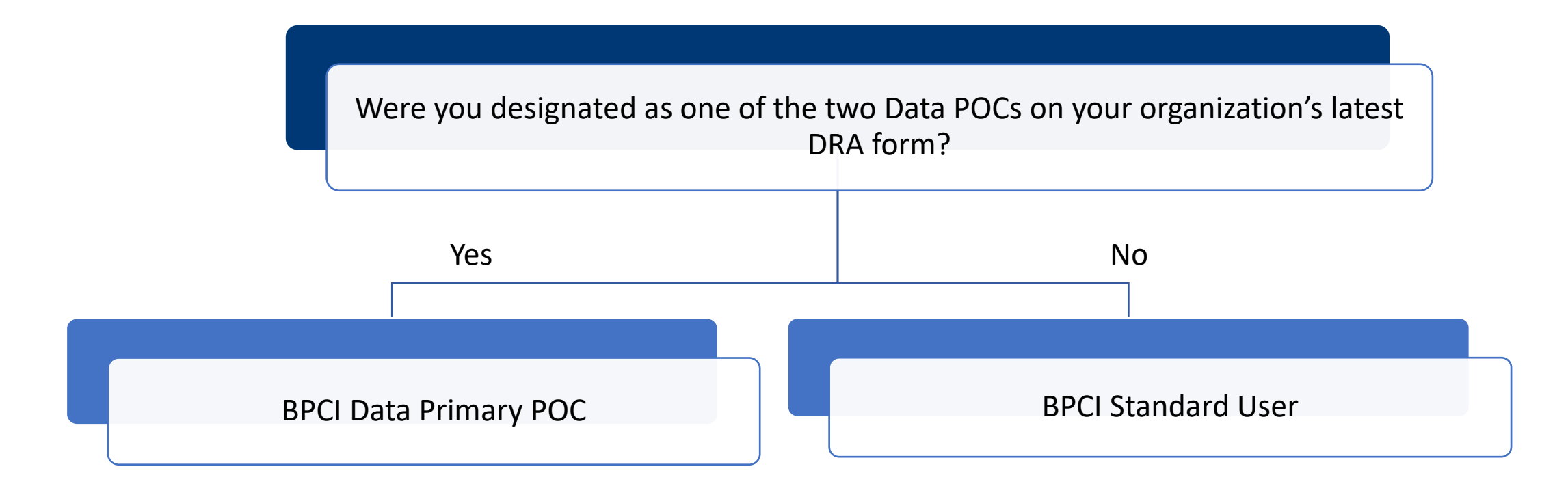

Participants may update their Data Primary POCs and data selections at any time by uploading a new version of their DRA in the Participant Portal. MY7 Applicants will be required to submit a Participant DRA after CMS selects them as Participants for MY7.

### Resetting Your Password

<span id="page-47-0"></span>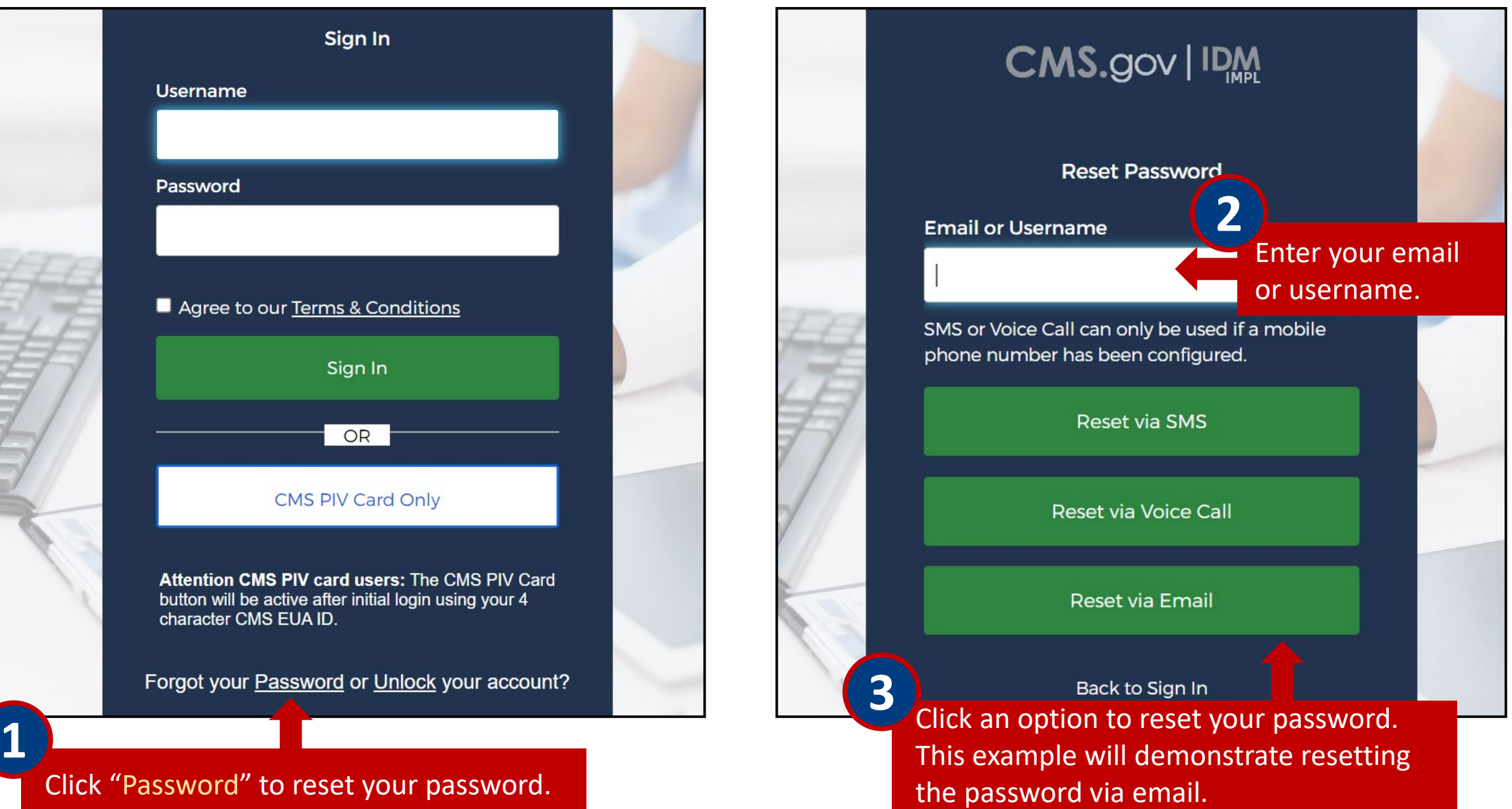

#### Resetting Your Password (cont. 1)

Forgot Password

**CMS.gov** Centers for Medicare & Medicaid Services

CMS Identity Management System (IDM)

Dear test BPCIAdv,

A password reset request was made for your CMS IDM account. If you did not make this request, please contact your CMS application help desk immediately.

Click the link below to reset the password for your username, testBPCIAdv:

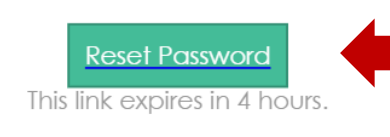

You will receive an email titled "Forgot Password." Click the green "Reset Password" button in the email.

If you experience difficulties accessing your account, please contact your CMS application help desk. To find your application help desk go to your CMS IDM Partner Page, and click the Help Desk Support link.

The reset password link expires four hours after it is sent. If the link expires, you will have to repeat this process to get a new link.

#### Resetting Your Password (cont. 2)

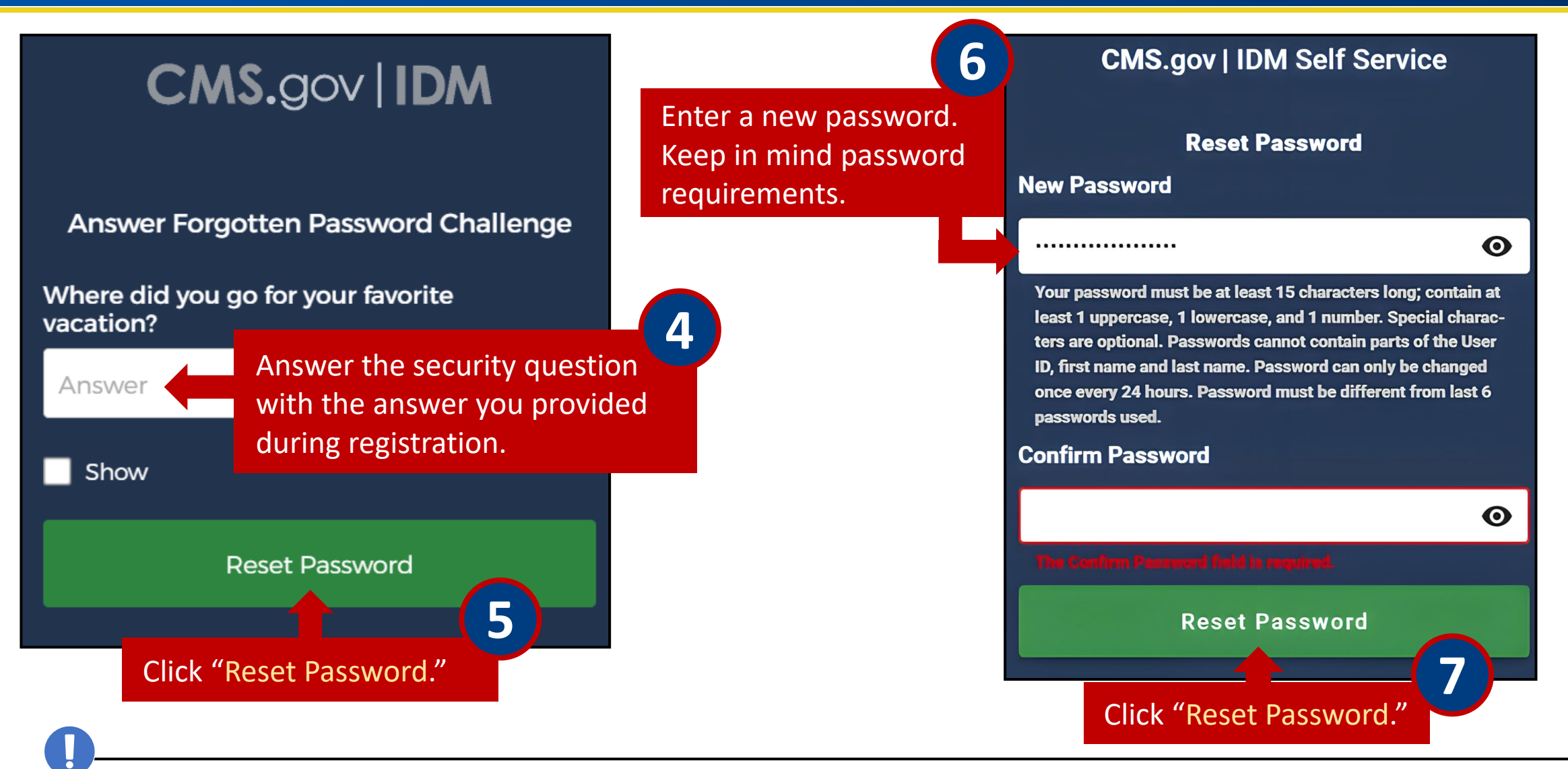

Password must be at least 15 characters long and contain at least 1 uppercase, 1 lowercase and 1 number. Special characters are optional. Passwords cannot contain parts of the User ID, first name and last name. Password must be different from the last 6 passwords used.

#### Resetting Your Password (cont. 3)

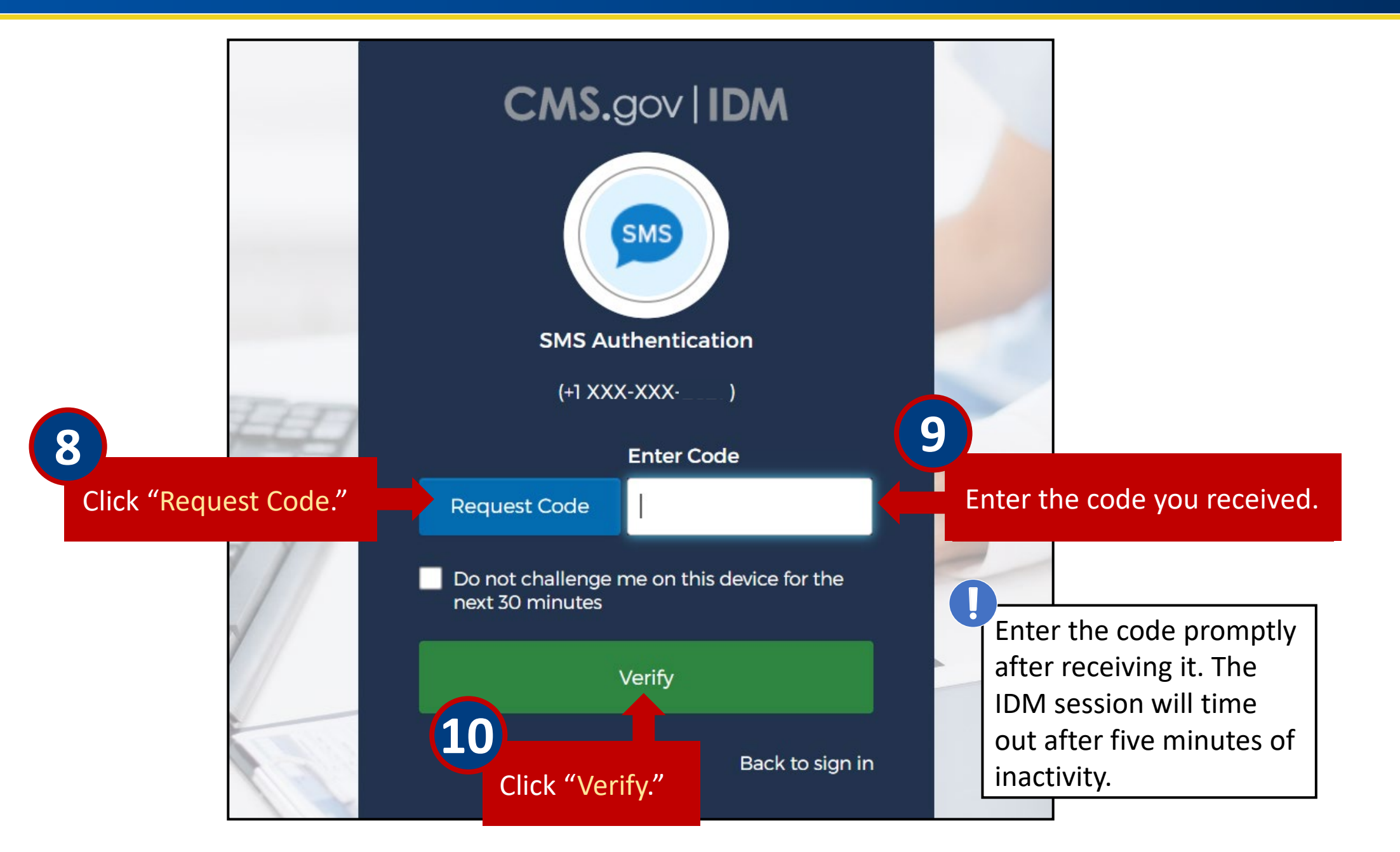

#### Resetting Your Password (cont. 4)

You will then be directed to the CMS.gov IDM homepage.

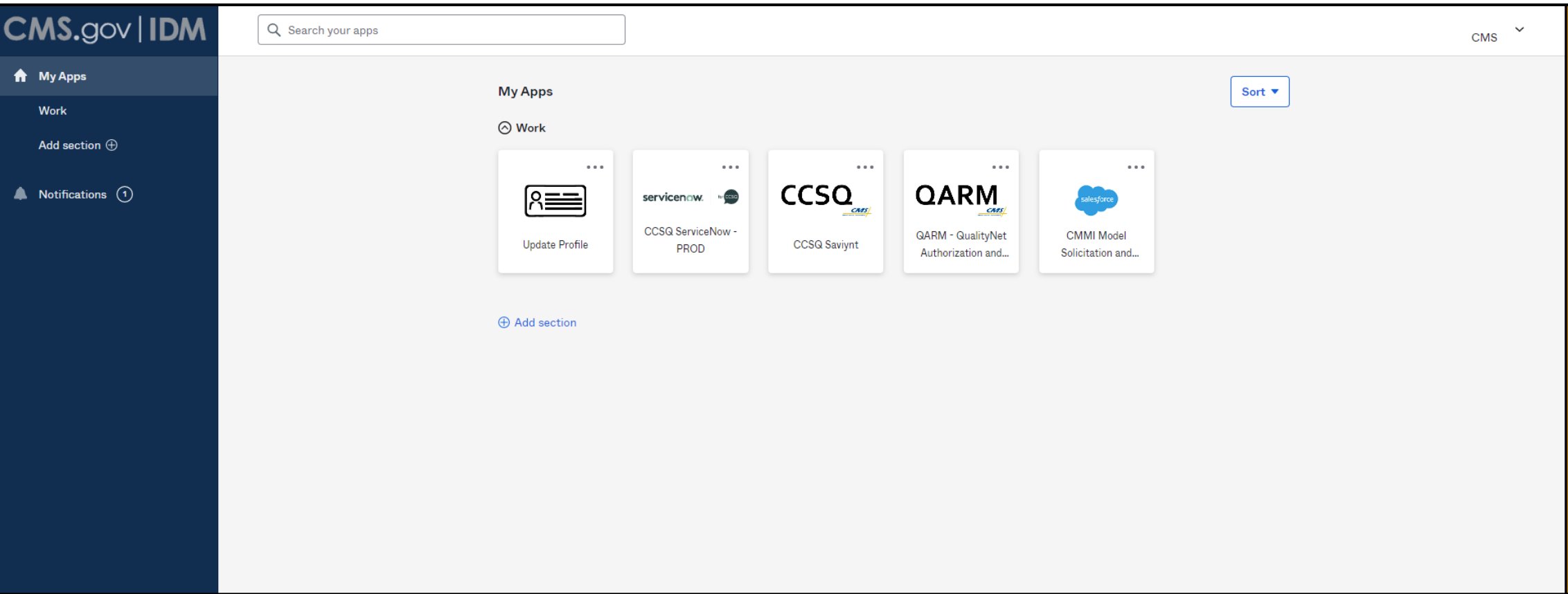